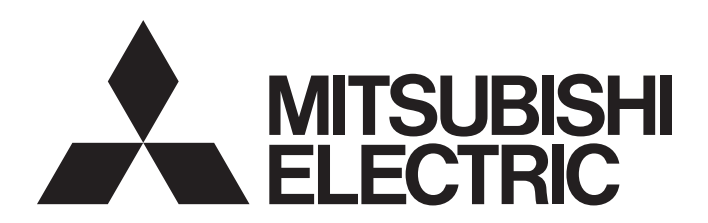

三菱电机可编程控制器

### MELSEC iQ-R/MELSEC iQ-F Web服务器功能指南

### <span id="page-2-0"></span>安全注意事项

(使用之前请务必阅读)

在使用三菱电机可编程控制器前,应仔细阅读各产品的手册及各产品的手册中所介绍的关联手册,同时在充分注意安全的前提 下正确地操作。

在"安全注意事项"中,安全注意事项被分为" 八 警告"和" 八 注意"两个等级。

◯ 警告 <sup>表示错误操作可能造成危险后果,导致死亡或重伤事故。</sup>

<u>个</u> 注意│ <sup>表示错误操作可能造成危险后果,导致中度伤害、轻伤及设备损失。</sup>

此外,根据情况不同,即使"/ 入注意"这一级别的事项也有可能引发严重后果。 两级注意事项记载的都是重要内容,请务必遵照执行。 请妥善保管本手册以备需要时阅读,并将本手册交给最终用户。

#### [设计注意事项]

### 警告

- 将外部设备连接到CPU模块或智能功能模块上, 对运行中的可编程控制器进行控制(数据更改)时, 应在 程序中配置互锁电路,以确保整个系统始终能安全运行。此外,在对运行中的可编程控制器执行其他 控制(程序更改、参数更改、强制输出、运行状态更改(状态控制))时,应仔细阅读手册并充分确认安 全之后再进行操作。如果疏于确认,则操作错误可能导致机械损坏或事故。
- 从外部设备对远程可编程控制器进行控制时,由于数据通信异常,可能无法立即处理可编程控制器的 故障。应在程序中配置互锁电路的同时,预先在外部设备与CPU模块之间确定发生数据通信异常时系统 方面的处理方法。
- 在模块的缓冲存储器中,请勿将数据写入到系统区域或禁止写入区域中。此外,从CPU模块至各模块的 输出信号中,请勿对禁止使用的信号进行输出(ON)操作。如果对系统区域或禁止写入区域进行了数据 写入,或者对禁止使用的信号进行了输出,可能导致可编程控制器系统误动作。关于系统区域或禁止 写入区域、禁止使用的信号的有关内容,请参阅各模块的用户手册。
- 对于来自于网络的外部设备的非法访问,需要保证可编程控制器系统安全时,应由用户采取防范措 施。此外,对于来自于互联网的外部设备的非法访问,需要保证可编程控制器系统安全时,应采取防 火墙等防范措施。

#### [配线注意事项]

#### 注意

- 连接器应切实安装到模块上。否则接触不良可能导致误动作。
- 请勿将控制线及通信电缆与主电路及动力电源线等捆扎在一起,也不要相互靠得太近。应至少相距 100mm。否则噪声可能导致误动作。
- 模块上连接的电线或电缆必须纳入导管中或通过夹具进行固定处理。连接模块的电线或电缆应放入导 管中,或者通过夹具进行固定处理。否则由于电缆的晃动或移动、不经意的拉拽等可能导致模块或电 缆破损、电缆接触不良而引发误动作。

特别是在振动、冲击较大的场所使用的情况下,电线或电缆的重量可能会造成模块的负载。

- 拆卸模块上连接的通信电缆及电源电缆时, 请勿用手拉拽电缆部分。如果在与模块相连接的状态下拉 拽电缆,可能导致误动作、模块或电缆破损。
- 连接电缆时,应在确认连接接口类型后,正确进行连接。如果连接到不同的接口上或配线错误,可能 导致模块、外部设备故障。
- 系统中使用的以太网电缆应符合各模块用户手册中记载的规格。如果配线超出规格,将无法保证数据 正常传送。

#### [启动·维护注意事项]

#### 注意

- 将外部设备连接到CPU模块或智能功能模块上, 对运行中的可编程控制器进行控制(数据更改)时, 应在 程序中配置互锁电路,以确保整个系统始终能安全运行。此外,在对运行中的可编程控制器执行其他 控制(程序更改、参数更改、强制输出、运行状态更改(状态控制))时,应仔细阅读手册并充分确认安 全之后再进行操作。如果疏于确认,则操作错误可能导致机械损坏或事故。
- 从外部设备对远程可编程控制器进行控制时,由于数据通信异常,可能无法立即处理可编程控制器的 故障。应在程序中配置互锁电路的同时,预先在外部设备与CPU模块之间确定发生数据通信异常时系统 方面的处理方法。
- 产品投入使用后,SD存储卡的安装拆卸次数不应超过500次。如果超过500次,可能导致误动作。
- **●** 使用SD存储卡时, 请勿触碰露出的存储卡端子。否则可能导致故障或误动作。

#### [运行注意事项]

#### 注意

● 将计算机等外部设备连接到智能功能模块上,对运行中的可编程控制器进行控制(尤其是数据更改、程 序更改、运行状态更改(状态控制))时,应在仔细阅读用户手册并充分确认安全之后再进行操作。如果 数据更改、程序更改、状态控制出错,可能导致系统误动作、机械损坏或事故。

### <span id="page-4-0"></span>关于产品的应用

- (1) 在使用三菱可编程控制器时, 应该符合以下条件: 即使在可编程控制器设备出现问题或故障时也不会导致重大事故, 并且应在设备外部系统地配备能应付任何问题或故障的备用设备及失效安全功能。
- (2) 三菱可编程控制器是以一般工业用途等为对象设计和制造的通用产品。

因此, 三菱可编程控制器不应用于以下设备 · 系统等特殊用途。如果用于以下特殊用途, 对于三菱可编程控制器的质 量、性能、安全等所有相关责任(包括但不限于债务未履行责任、瑕疵担保责任、质量保证责任、违法行为责任、制 造物责任), 三菱电机将不负责。

- ●面向各电力公司的核电站以及其它发电厂等对公众有较大影响的用途。
- 用于各铁路公司或公用设施目的等有特殊质量保证体系要求的用途。
- 航空航天、医疗、铁路、焚烧•燃料装置、载人移动设备、载人运输装置、娱乐设备、安全设备等预计对人身财产 有较大影响的用途。

然而, 对于上述应用, 如果在限定于具体用途, 无需特殊质量(超出一般规格的质量等) 要求的条件下, 经过三菱电 机的判断也可以使用三菱可编程控制器,详细情况请与当地三菱电机代表机构协商。

<span id="page-5-0"></span>前言

在此非常感谢贵方购买了三菱电机可编程控制器。

本手册是用于帮助用户了解使用Web服务器功能时的必要规格、参数设置、使用步骤、系统配置、功能、故障排除等有关内容 的手册。

在使用之前应熟读本手册及关联手册,在充分了解本产品的基础上正确地使用本产品。

此外,将本手册中介绍的程序范例沿用至实际的系统时,应充分验证在对象系统中不存在控制问题。

应将本手册交给最终用户。

### 目录

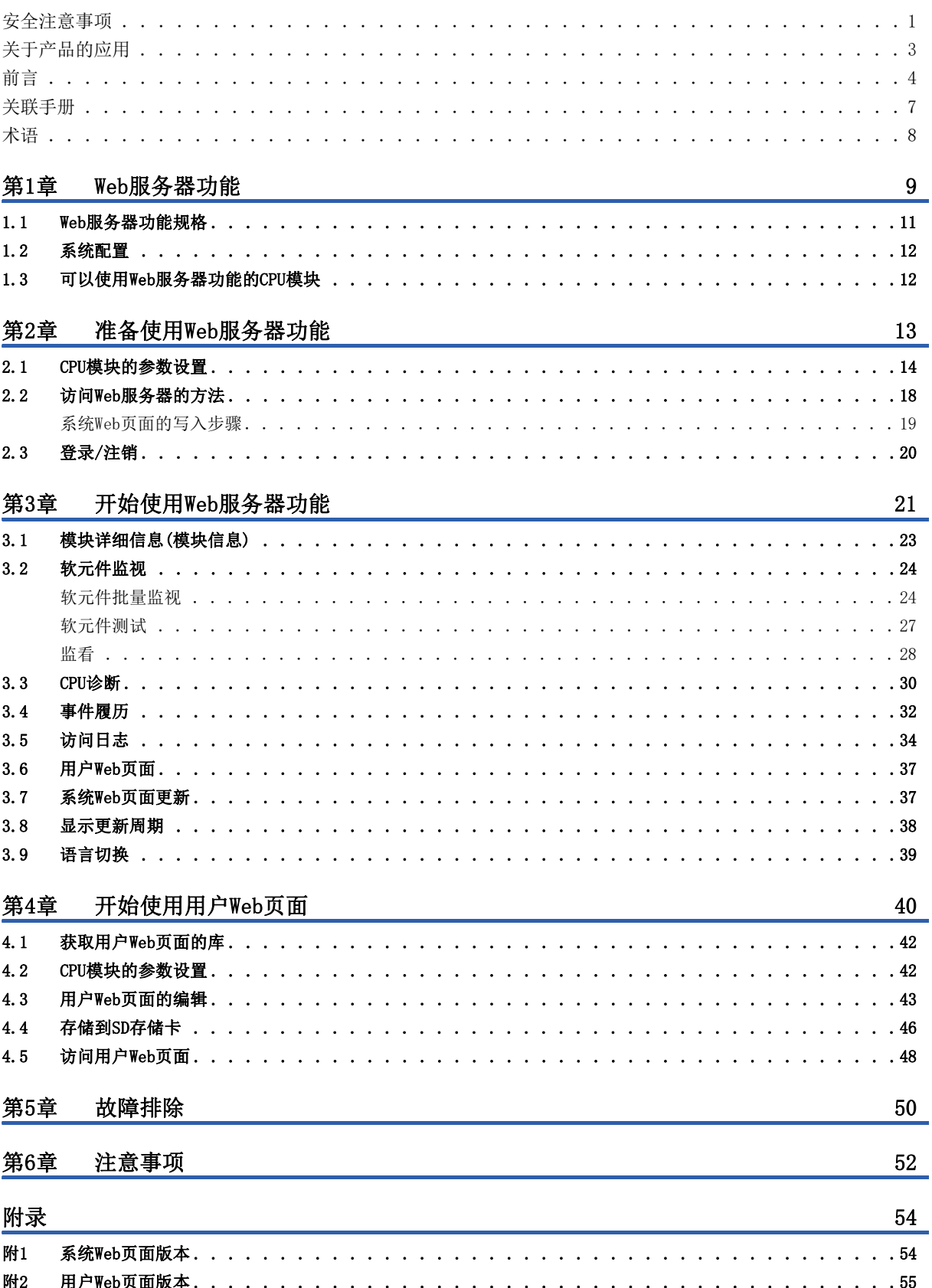

# **CONTENTS**

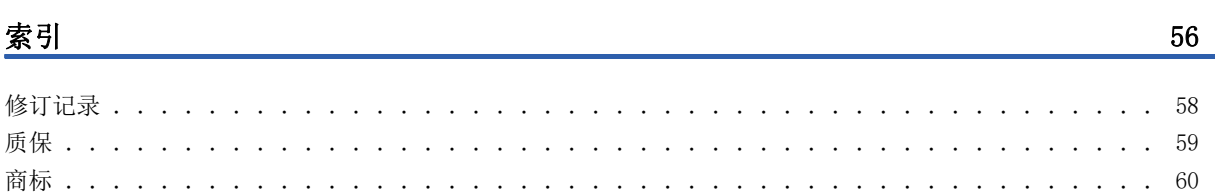

### <span id="page-8-0"></span>关联手册

要获取最新的e-Manual及手册PDF,请向当地的三菱电机分公司或代理店咨询。

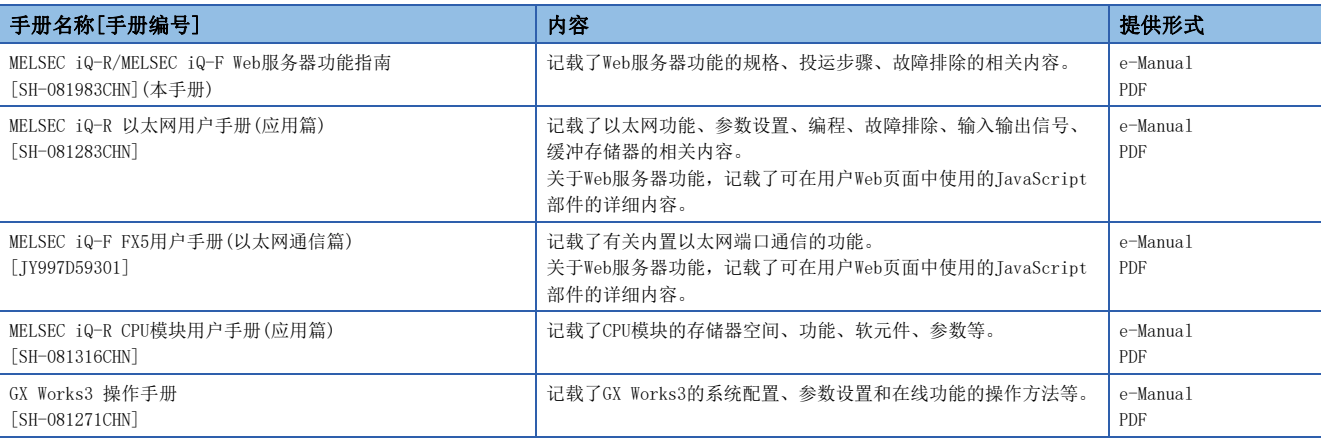

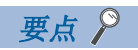

e-Manual是可以使用专用工具进行浏览的三菱电机FA电子书籍手册。e-Manual具有以下特点。

- 可以从多本手册同时搜索需要的信息(跨手册搜索)
- 可以通过手册内的链接浏览其他手册
- 可以通过产品插图的各部分浏览想要了解的硬件规格
- 可以将频繁浏览的信息登录到收藏夹
- 可以将样本程序复制到工程工具中

### <span id="page-9-0"></span>术语

在本手册中,除非特别标明,将使用以下术语进行说明。

<span id="page-9-3"></span><span id="page-9-2"></span><span id="page-9-1"></span>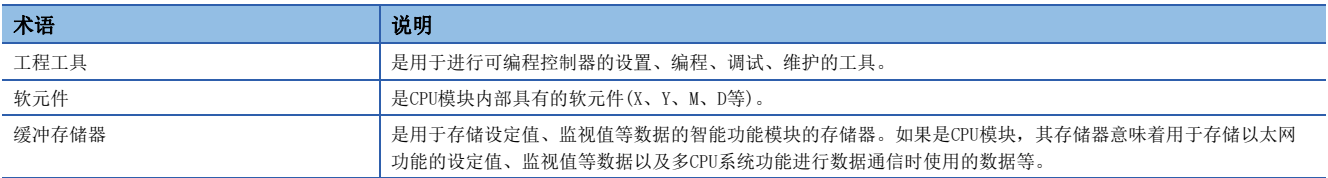

## <span id="page-10-0"></span>1 Web服务器功能

是使用Web浏览器,可对CPU模块写入/读取软元件数据的功能。不仅可以使用计算机的通用Web浏览器,还可以通过平板计算 机、智能手机的通用Web浏览器连接以太网,对CPU模块进行软元件数据的写入/读取。此外,可以创建或显示用户自己的Web页 面。

#### Web服务器功能的作用

#### ■通过Web浏览器对CPU模块进行软元件数据的写入/读取

使用Web浏览器,可以经由以太网操作/显示CPU模块。也可以使用平板计算机、智能手机的Web浏览器,简单进行CPU模块的操 作/显示。

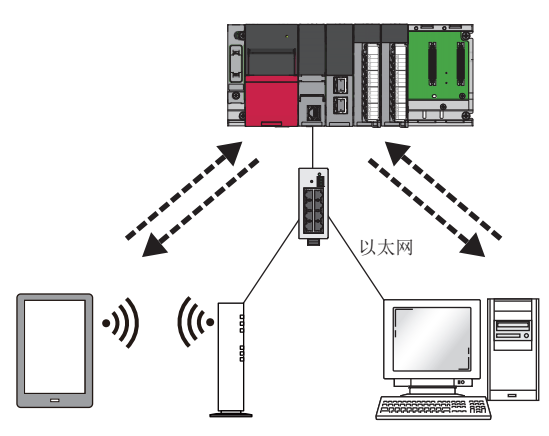

#### ■创建自己的Web页面(用户Web页面)

可以创建用户自己的Web页面画面。创建出的Web页面可作为用户Web页面显示在Web浏览器上。可以自由设置Web页面的布局以 及要显示的功能。

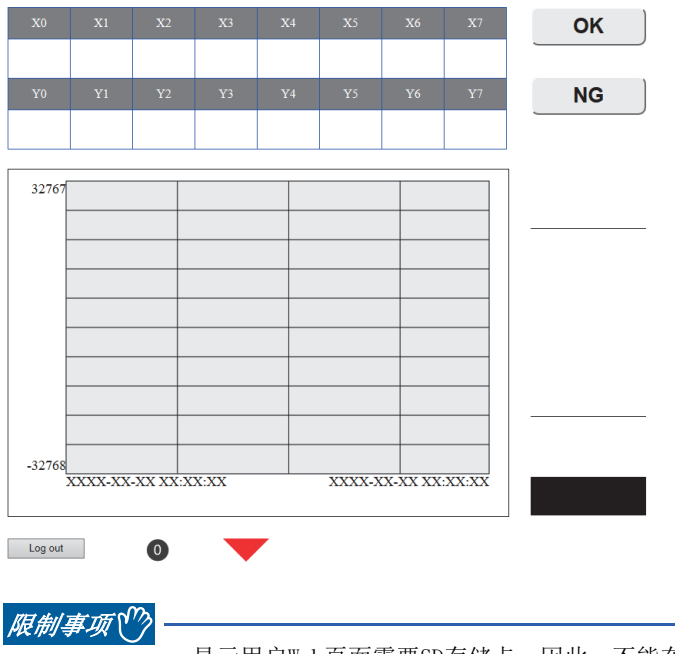

- 显示用户Web页面需要SD存储卡。因此,不能在R00CPU中使用。
- 在FX5S CPU模块中使用SD存储卡需要SD存储卡模块。

#### ■依据帐户级别限制Web服务器的操作/显示

以用户名、口令进行用户认证,以防外部的非法访问。此外,也可对每个帐户的系统Web页面、用户Web页面的显示以及对软元 件的写入加以个别限制。

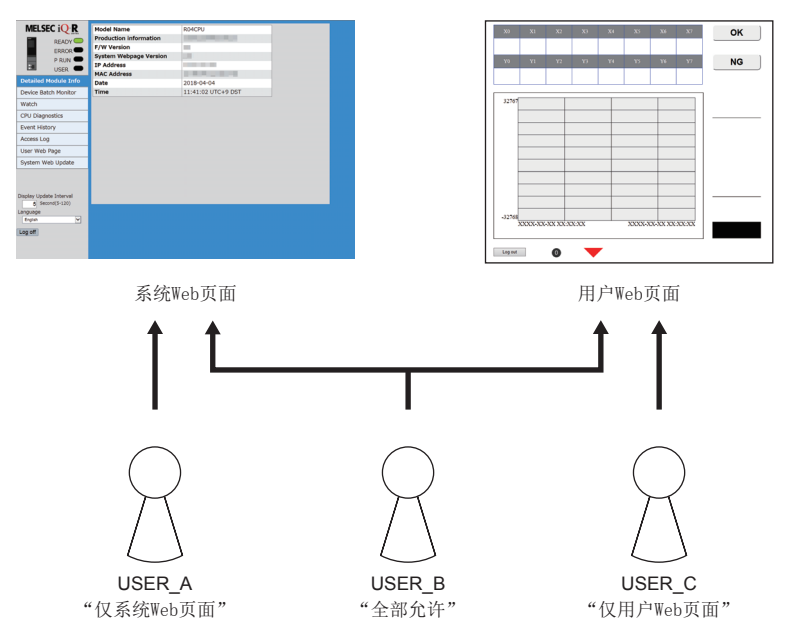

#### <span id="page-11-0"></span>Web服务器功能一览

通过Web服务器功能可以实施以下操作/显示。

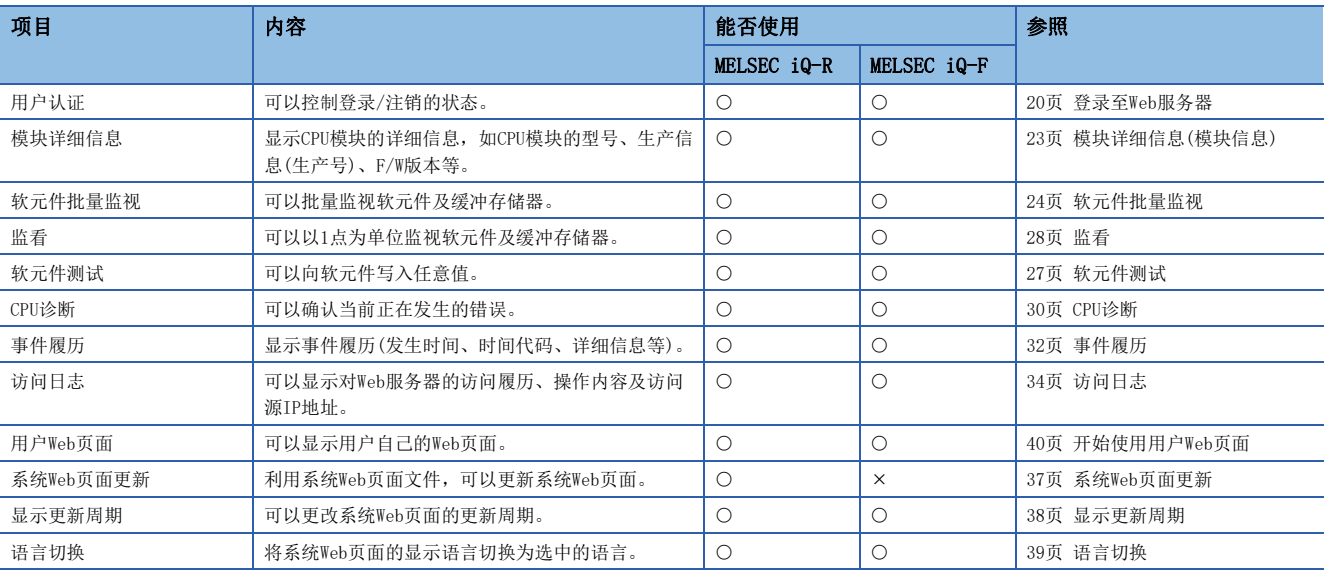

#### 要点

<span id="page-11-1"></span> • 系统Web页面是Web服务器功能的默认Web页面。经由Web浏览器通过Web服务器功能访问CPU模块便可显示。在 系统Web页面中,可使用Web服务器功能的各项功能。

<span id="page-11-2"></span> • 所谓用户Web页面,是指Web服务器功能可显示的用户自己的Web页面。所创建的Web页面存储至SD存储卡,将 可显示为用户Web页面。

#### <span id="page-12-4"></span><span id="page-12-0"></span>Web服务器功能规格

#### Web服务器功能规格如下所示。

<span id="page-12-12"></span><span id="page-12-11"></span>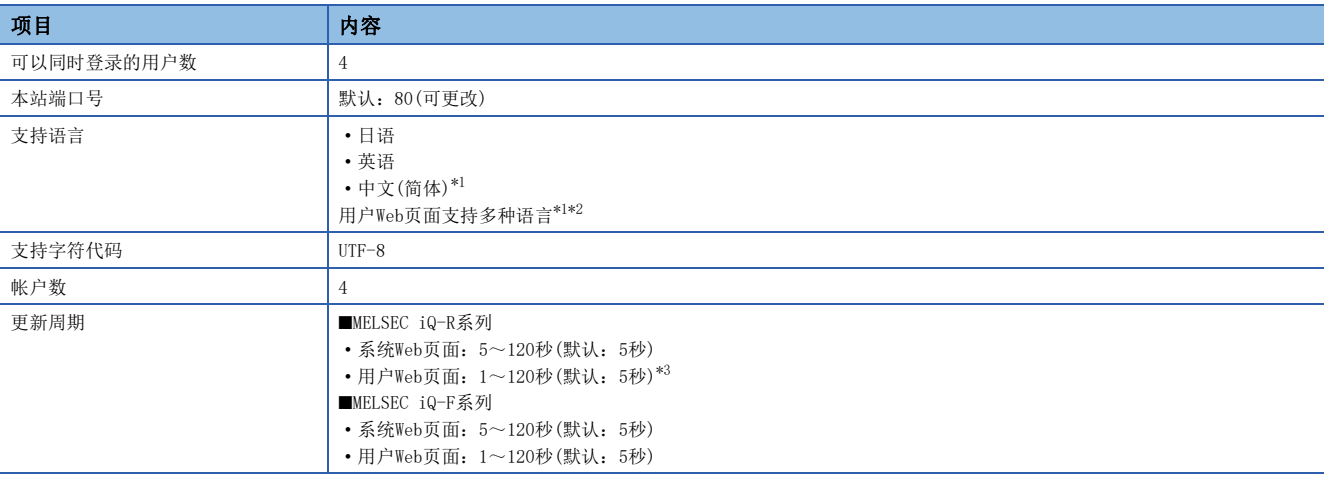

<span id="page-12-1"></span>\*1 FX5U CPU模块、FX5UC CPU模块中固件版本为"1.100"及以后版本时可以使用。

- <span id="page-12-2"></span>\*2 FX5UJ CPU模块中固件版本为"1.020"及以后版本时可以使用。
- <span id="page-12-3"></span>\*3 C固件版本以下述CPU模块为对象。
	- ·R00CPU、R01CPU、R02CPU:"30"及以后
	- RO4CPU、RO4ENCPU、RO8CPU、RO8ENCPU、R16CPU、R16ENCPU、R32CPU、R32ENCPU、R120CPU、R120ENCPU: "63"及以后 上述版本以前的固件版本中为5~120秒(默认:5秒)。

#### 客户的运行环境

Web服务器功能中,三菱电机已确认运行的客户如下所示。

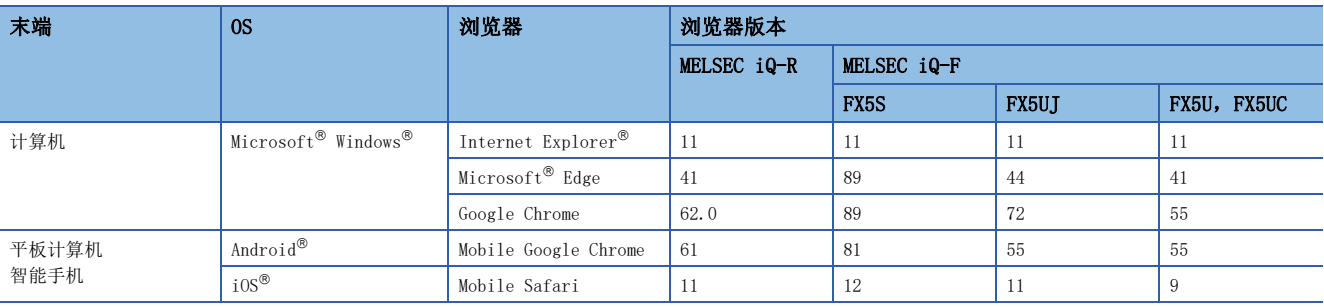

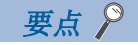

<span id="page-12-14"></span><span id="page-12-13"></span><span id="page-12-10"></span><span id="page-12-9"></span><span id="page-12-8"></span><span id="page-12-7"></span><span id="page-12-6"></span><span id="page-12-5"></span>Web服务器功能应使用支持HTML5、CSS3、JavaScript的Web浏览器。

### <span id="page-13-0"></span>1.2 系统配置

实现Web服务器功能的系统配置如下所示。

#### 系统配置图

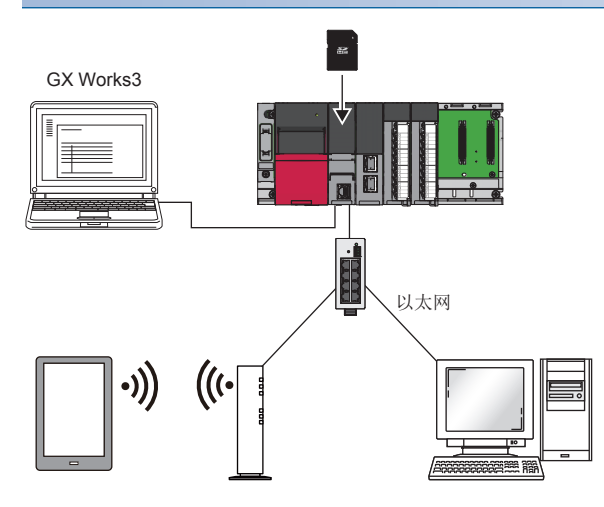

<span id="page-13-3"></span>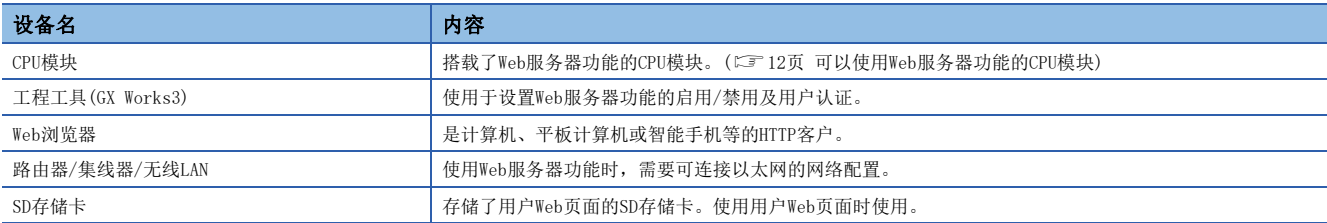

### <span id="page-13-1"></span>1.3 可以使用Web服务器功能的CPU模块

#### 可以使用Web服务器功能的CPU模块及固件版本如下所示。

<span id="page-13-5"></span><span id="page-13-4"></span><span id="page-13-2"></span>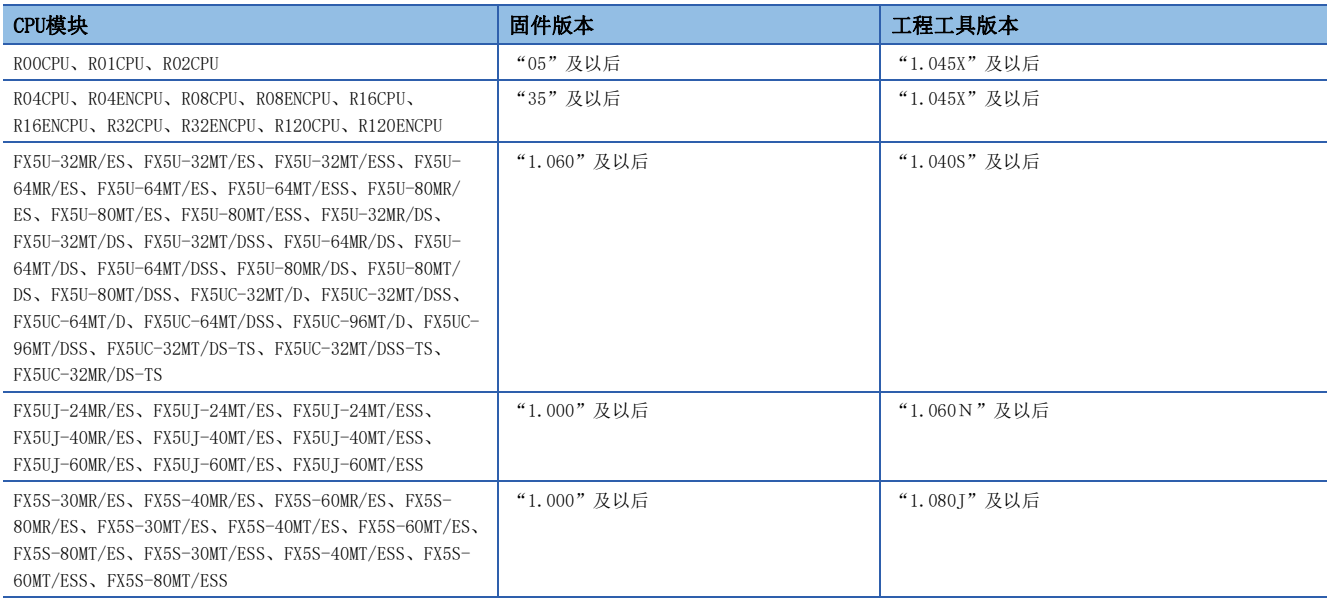

# <span id="page-14-0"></span>2 准备使用Web服务器功能

以下说明使用Web服务器功能前的准备步骤。依据所使用的CPU模块系列不同,其步骤也会不同。

#### MELSEC iQ-R时

在MELSEC iQ-R的CPU模块中使用Web服务器功能时,需要系统Web页面文件。要获取系统Web页面文件,请向当地三菱电机的分 公司、代理商咨询。

- *1.* 准备能够使用Web浏览器的设备及工程工具。
- 2. 通过工程工具设置CPU模块的参数。(L<sup>T</sup> [14页 CPU模块的参数设置](#page-15-0))
- 3. 通过CPU模块的电源OFF→ON或复位,反应参数设置。(に了[17页 参数的反映](#page-18-0))
- 4. 通过Web浏览器访问CPU模块并写入系统Web页面。(LF [18页 访问Web服务器的方法](#page-19-1))
- **5.** 登录至Web服务器。(23 [20页 登录至Web服务器](#page-21-2))
- $6.$  从Web服务器注销。( $\square$ = [20页 从Web服务器注销](#page-21-3))

要点

使用Web服务器功能时,应通过Web浏览器的设置将JavaScript及Cookie设置为启用。

#### MELSEC iQ-F时

- *1.* 准备能够使用Web浏览器的设备及工程工具。
- 2. 通过工程工具设置CPU模块的参数。(LF [14页 CPU模块的参数设置](#page-15-0))
- 3. 通过CPU模块的电源OFF→ON或复位,反应参数设置。(LF [17页 参数的反映](#page-18-0))
- 4. 通过Web浏览器访问CPU模块。(LF [18页 访问Web服务器的方法\)](#page-19-1)
- **5.** 登录至Web服务器。(二 [20页 登录至Web服务器](#page-21-2))
- $6.$  从Web服务器注销。( $\square$ 30页 从Web服务器注销)

要点

使用Web服务器功能时,应通过Web浏览器的设置将JavaScript及Cookie设置为启用。

### <span id="page-15-1"></span><span id="page-15-0"></span>2.1 CPU模块的参数设置

使用Web服务器功能前,通过工程工具实施各项设置。

#### IP地址设置

设置CPU模块的IP地址。可通过以下方法设置CPU模块的IP地址。依据所使用的CPU模块系列不同,设置位置也会不同。 • MELSEC iQ-R

て 「Navigation Window(导航窗口)]⇒[Parameter (参数)]⇒[CPU Module (CPU模块)]⇒[Module Parameter (模块参数 )]  $\Leftrightarrow$  [Basic Settings (基本设置)]  $\Leftrightarrow$  [Own Node Settings (自节点设置)]

• MELSEC iQ-F

**て [Navigation Window (导航窗口)]⇒[Parameter (参数)]⇒[CPU Module (CPU模块)]⇒[Module Parameter (模块参数** )] → [Ethernet Port(以太网端口)] → [Basic Settings (基本设置)] → [Own Node Settings (自节点设置)]

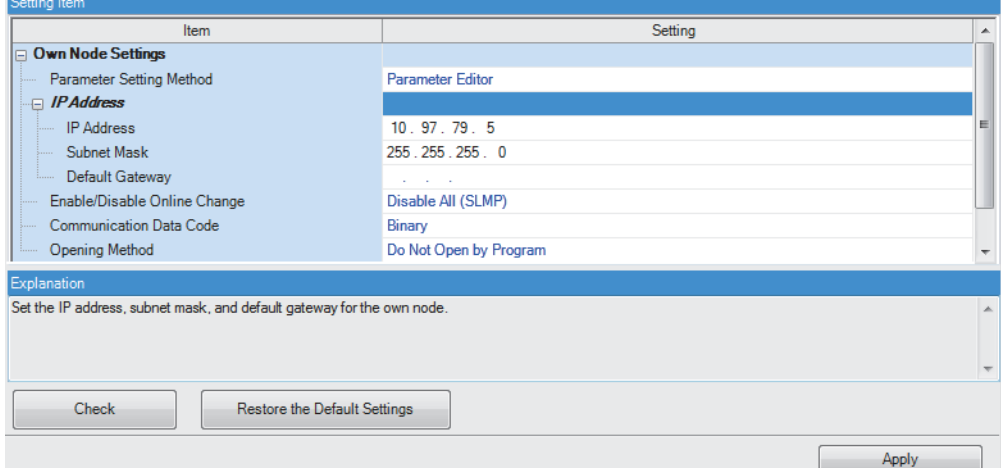

#### 2

#### Web服务器设置

可通过以下方法设置Web服务器。依据所使用的CPU模块系列不同,设置位置也会不同。

• MELSEC iQ-R

て)[Navigation Window (导航窗口)]⇔[Parameter (参数)]⇔[CPU Module (CPU模块)]⇔[Module Parameter (模块参数 )]  $\Rightarrow$  [Application Settings (应用设置)]  $\Rightarrow$  [Web Server Settings (Web服务器设置)]

• MELSEC iQ-F

**て [Navigation Window (导航窗口)]⇒[Parameter (参数)]⇒[CPU Module (CPU模块)]⇒[Module Parameter (模块参数** )]⇒[Ethernet Port (以太网端口)]⇒[Application Settings (应用设置)]⇒[Web Server Settings (Web服务器设置)] 应按以下步骤设置。

- 1. 将"To Use or Not to Use Web Server Settings(Web服务器使用有无)"设置为"Use (使用)"。
- *2.* 设置"Host Station Port No. (本站端口号)"。("Host Station Port No. (本站端口号)"有设置范围。关于设置范 围的详细说明,请参照以下内容。)

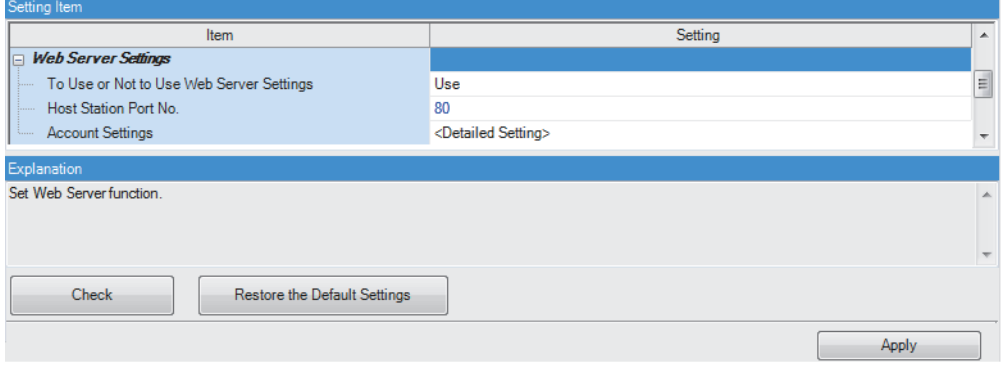

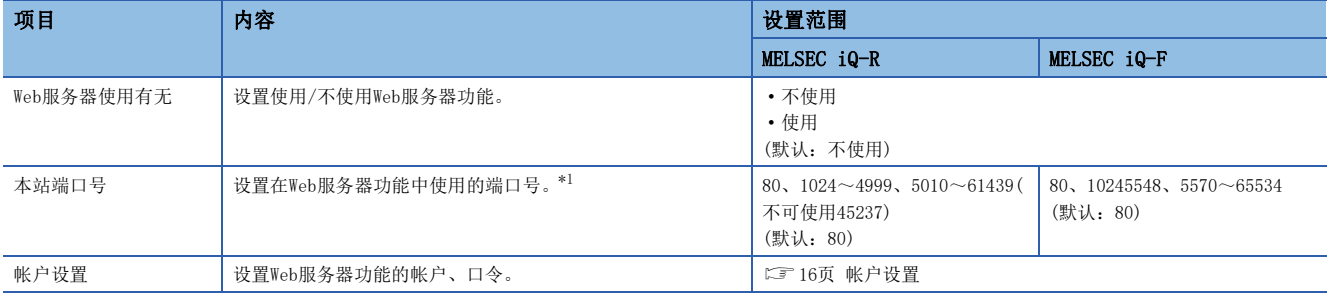

<span id="page-16-0"></span>\*1 端口号不能与其他以太网功能重复使用。

#### <span id="page-17-7"></span><span id="page-17-0"></span>帐户设置

可以登录或删除帐户。此外,MELSEC iQ-R的CPU模块可以对已登录的每个帐户设置权限。

#### <span id="page-17-6"></span>■Web服务器帐户设置

可通过以下方法设置Web服务器帐户。依据所使用的CPU模块系列不同,设置位置也会不同。

• MELSEC iQ-R

- て 「Navigation Window (导航窗口)]⇒[Parameter (参数)]⇒[CPU Module (CPU模块)]⇒[Module Parameter (模块参数 )]⇒[Application Settings (应用设置)]⇒[Web Server Settings (Web服务器设置)]⇒[Account Settings (帐户设置 )]
- MELSEC iQ-F
- て [Navigation Window (导航窗口)]⇒[Parameter (参数)]⇒[CPU Module (CPU模块)]⇒[Module Parameter (模块参数 )]φ[Ethernet Port (以太网端口)]φ[Aplication Settings (应用设置)]φ[Web Server Settings (Web服务器设置 )]  $\Rightarrow$  [Account Settings (帐户设置)]

点击[Register (登录)]按钮后,可以登录新用户。(LF [17页 添加新用户\)](#page-18-1)

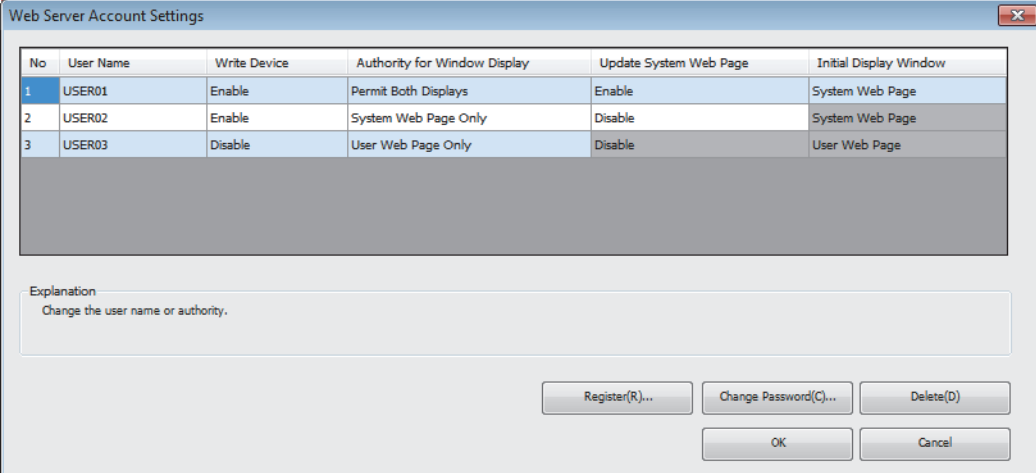

<span id="page-17-10"></span><span id="page-17-9"></span>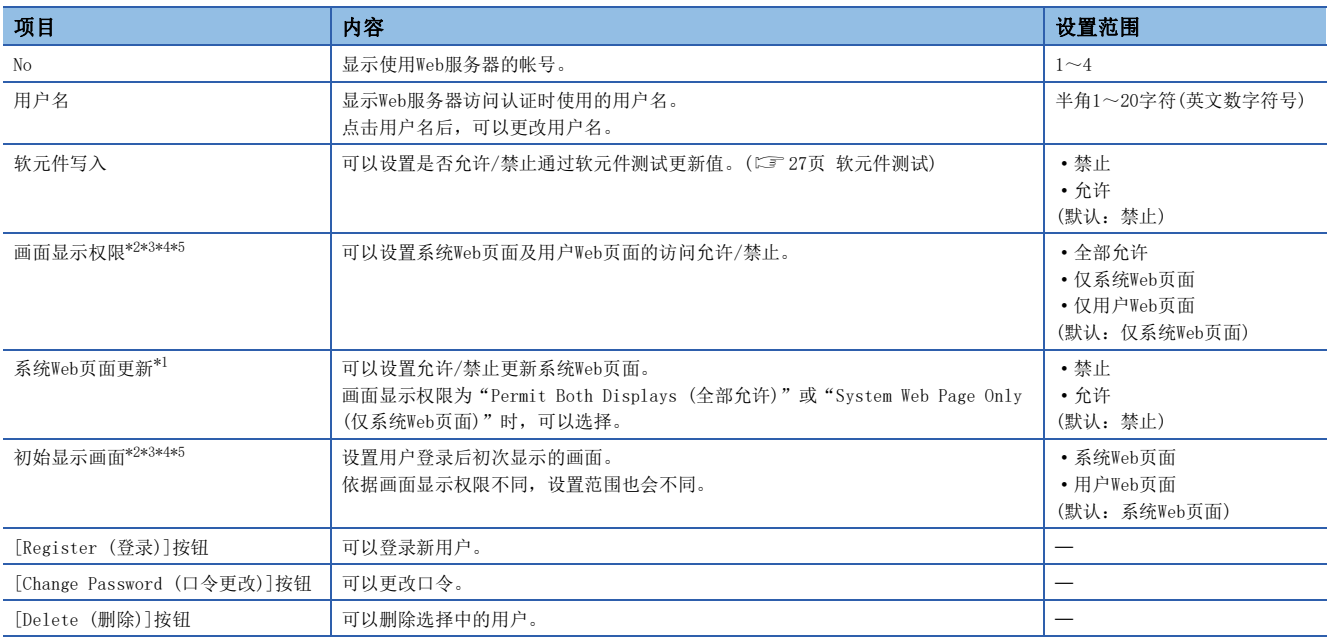

<span id="page-17-11"></span><span id="page-17-8"></span><span id="page-17-5"></span>\*1 MELSEC iQ-R的CPU模块中可设置的项目。

<span id="page-17-1"></span>\*2 FX5U CPU模块、FX5UC CPU模块中固件版本为"1.100"及以后版本时可以使用。

<span id="page-17-2"></span>\*3 FX5U CPU模块、FX5UC CPU模块中工程工具的版本为"1.047Z"及以后版本时可设置。

<span id="page-17-3"></span>\*4 FX5UJ CPU模块中固件版本为"1.020"及以后版本时可以使用。

<span id="page-17-4"></span>\*5 FX5UJ CPU模块中工程工具的版本为"1.080J"及以后版本时可设置。

#### <span id="page-18-1"></span>■添加新用户

点击"Web Server Account Settings (Web服务器帐户设置)"的[Register (登录)]按钮后,显示"Add New User (添加新用 户)"。

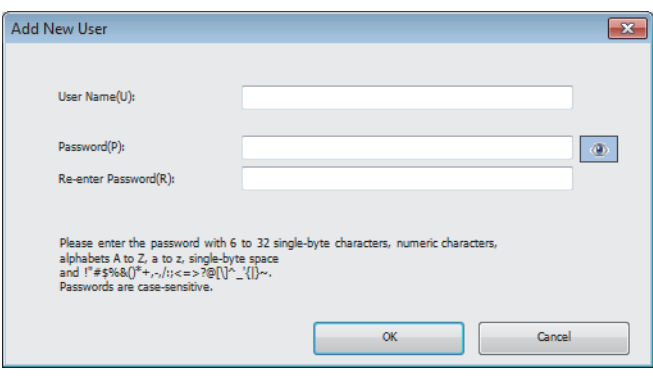

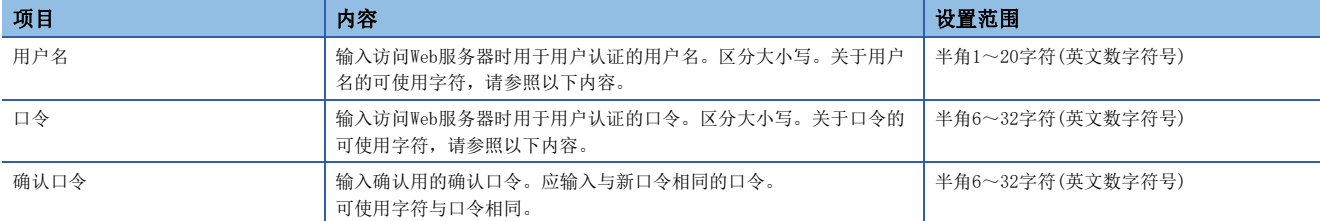

#### 用户名及口令中可使用的字符如下所示。

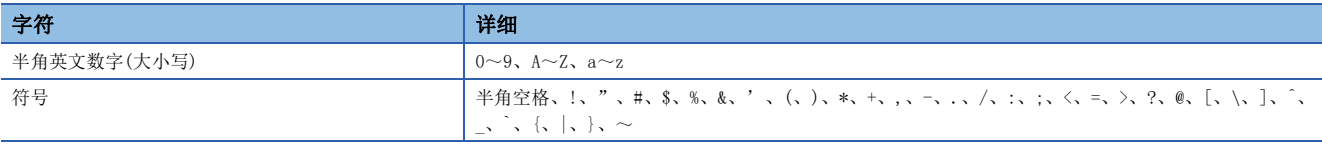

#### <span id="page-18-2"></span><span id="page-18-0"></span>参数的反映

完成IP地址设置、Web服务器设置及帐户设置后,应通过工程工具向CPU模块写入参数。更改后的参数将于以下时机反应。

• 电源OFF $\rightarrow$ ON时

• 复位时

### <span id="page-19-0"></span>2.2 访问Web服务器的方法

以下介绍通过Web浏览器访问Web服务器的方法。

#### *限制事项\<sup>n</sup>\*

由于Web服务器功能的通信不支持加密通信(SSL通信),因此请勿经由网络进行访问。Web服务器应从LAN环境访 问。如果经由网络访问,通信内容将有可能被窃听。

#### <span id="page-19-1"></span>访问Web服务器的方法

在Web浏览器的地址栏中输入以下地址进行访问。 http://[Web服务器(CPU模块)的IP地址]/

http://192.168.3.39/

从默认(80)更改了本站端口号的情况下,应输入以下地址。 http://[Web服务器(CPU模块)的IP地址]:[本站端口号]/

http://192.168.3.39:8080/

 $D - Q$ 

 $x - Q$ 

#### 要点 ◎

• 指定网域名,访问Web服务器(CPU模块)时,应在客户侧事先执行名称解析后再进行访问。

- 访问时, 请勿直接指定登录后的各页URL。否则无法正确显示画面, 也无法收集Web服务器的信息。
- 访问后如果有以下画面的显示,应按照显示信息, 向CPU模块写入系统Web页面文件。(LT [19页 系统Web页](#page-20-0) [面的写入步骤\)](#page-20-0)

CPUユニットのファームウェアに対応したシステムWebページが見つかりませんでした。 以下の手順に従って書き込みを行ってください。

1. 三菱電機FAサイトからシステムWebページファイルをダウンロードしてください。 www.mitsubishielectric.co.jp/fa/

2. ダウンロードしたファイルをフォームに設定し"Execute"ボタンを押下してください。

The F/W version of the CPU module doesn't support this version of system web page. Following to below procedure, write the corresponding system web page file.

1. Please consult your local Mitsubishi representative about that file. 2. Please set the system web page file in a form and click "Execute" button.

未找到CPU模块固件支持的系统网页。 请按照以下步骤执行写入。

1. 关于更新文件,请向当地三菱电机代理店咨询。

2. 请将获得的文件进行设置后, 按"Execute"键。

Execute Cancel

Browse...

### <span id="page-20-1"></span><span id="page-20-0"></span>系统Web页面的写入步骤

初次由MELSEC iQ-R的CPU模块使用Web服务器功能时,需要向CPU模块写入系统Web页面。 系统Web页面的写入步骤如下所示。

- *1.* 要获取系统Web页面文件,请向当地三菱电机的分公司或代理店咨询。
- *2.* 解冻系统Web页面文件(ZIP文件)。
- *3.* 在系统Web页面的输入格式中设置解冻的系统Web页面文件。
- *4.* 按下[Execute(执行)]按钮。

### <span id="page-21-0"></span>2.3 登录/注销

#### <span id="page-21-2"></span><span id="page-21-1"></span>登录至Web服务器

访问Web服务器后,显示登录(用户认证)画面。

登录画面中,输入以工程工具设置的用户名及口令,点击[Log on(登录)]按钮或[Log in(登录)]按钮后,则可登录。 关于用户名及口令的设置,请参照以下内容。

[16页 Web服务器帐户设置](#page-17-6)

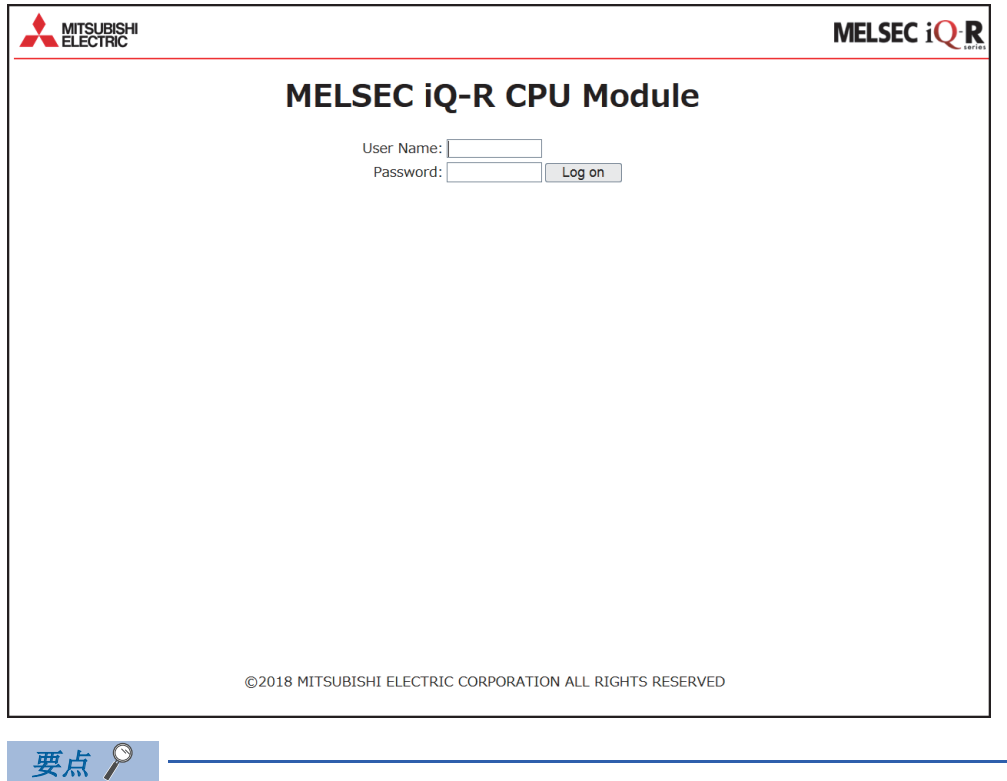

- 连续10次登录失败后,在一定时间内为不可登录状态。
- 如果登录后5分钟无通信,将自动注销。
- 即使是相同末端,如果使用不同浏览器,登录/注销时将被识别为不同末端。此外,即使是相同的浏览器, 如果使用秘密窗口或私人窗口,也被识别为不同末端。

#### <span id="page-21-3"></span>从Web服务器注销

注销时,请勿使用Web浏览器的[×]按钮等, 应使用[Log off (注销)]按钮或[Log out(注销)]按钮。 如果不通过[Log off (注销)]按钮或[Log out(注销)]按钮注销,登录信息将残留一定时间,会导致其他用户无法登录。 ([50页 故障排除\)](#page-51-1)

# <span id="page-22-0"></span> $3$  开始使用Web服务器功能

从菜单切换至各画面,便可进行CPU模块的监视或诊断等。依据所使用CPU模块系列的不同,能使用的功能及显示也会不同。 ([10页 Web服务器功能一览\)](#page-11-0)

#### MELSEC iQ-R的初始显示画面

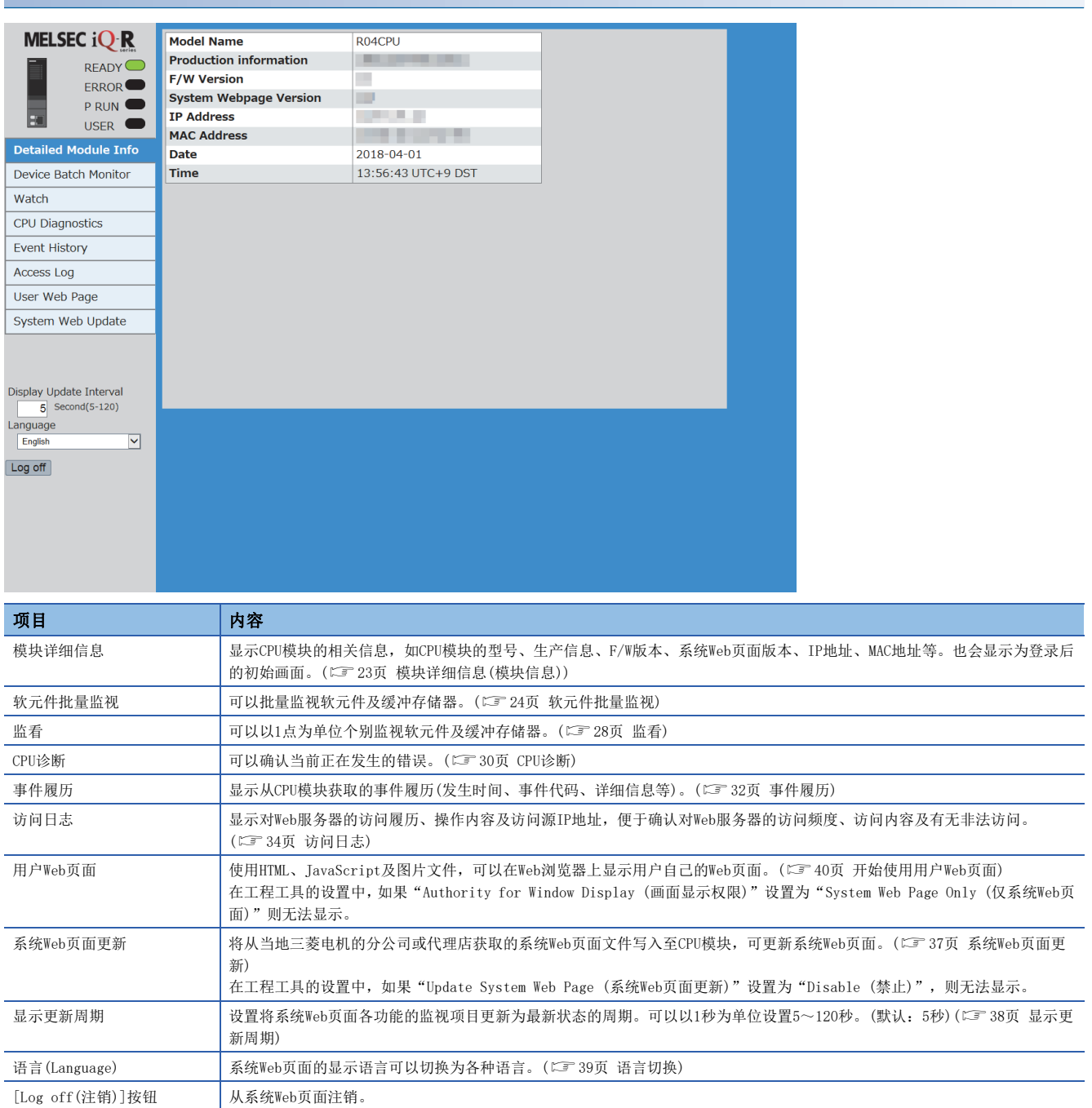

#### MELSEC iQ-F的初始显示画面

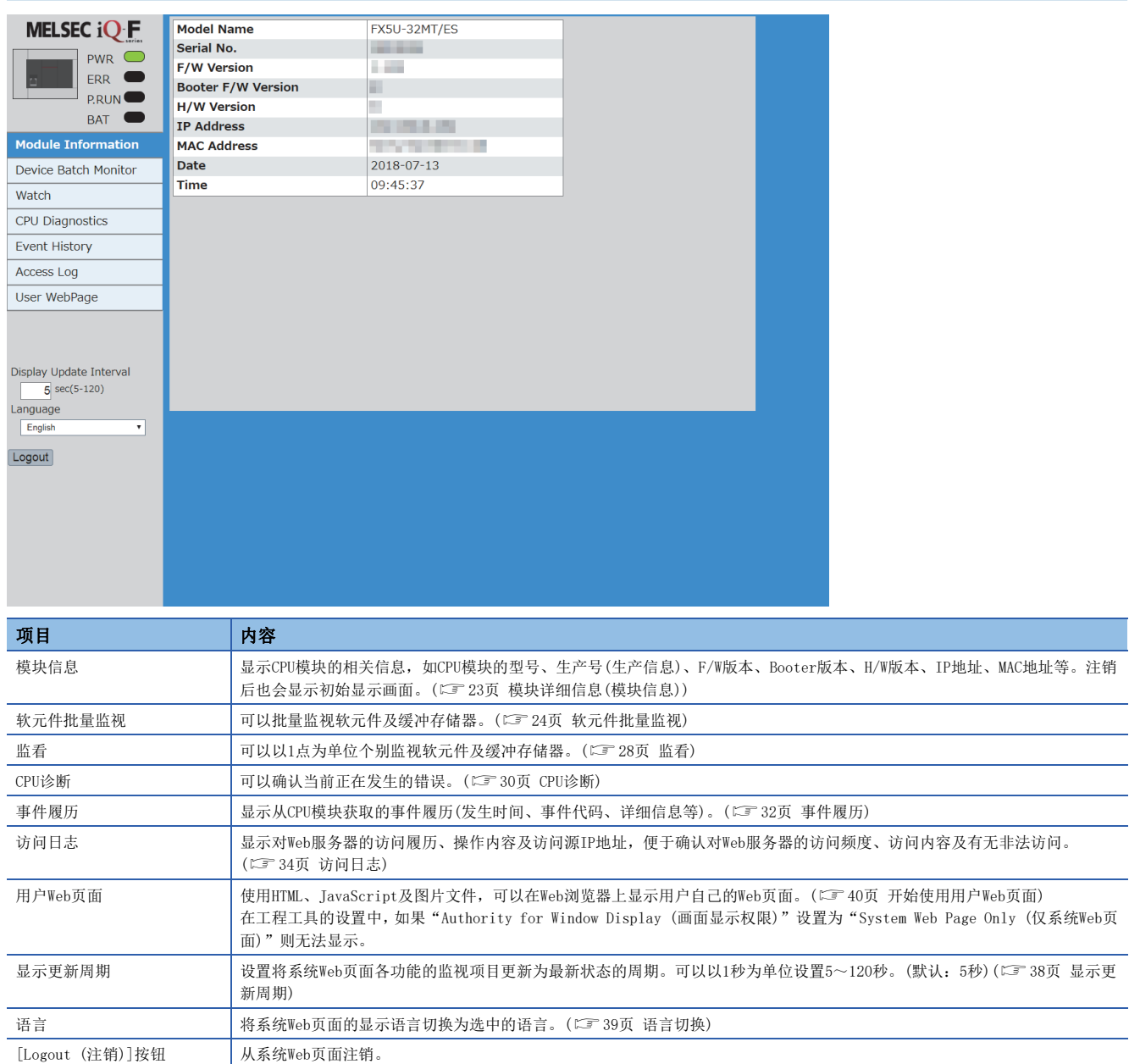

### <span id="page-24-1"></span><span id="page-24-0"></span>3.1 模块详细信息(模块信息)

#### **iQ-R iQ-F**

显示CPU模块的相关信息, 如CPU模块的型号、生产信息、F/W版本、系统Web页面版本、IP地址、MAC地址等。也会显示为登录 后的初始画面。

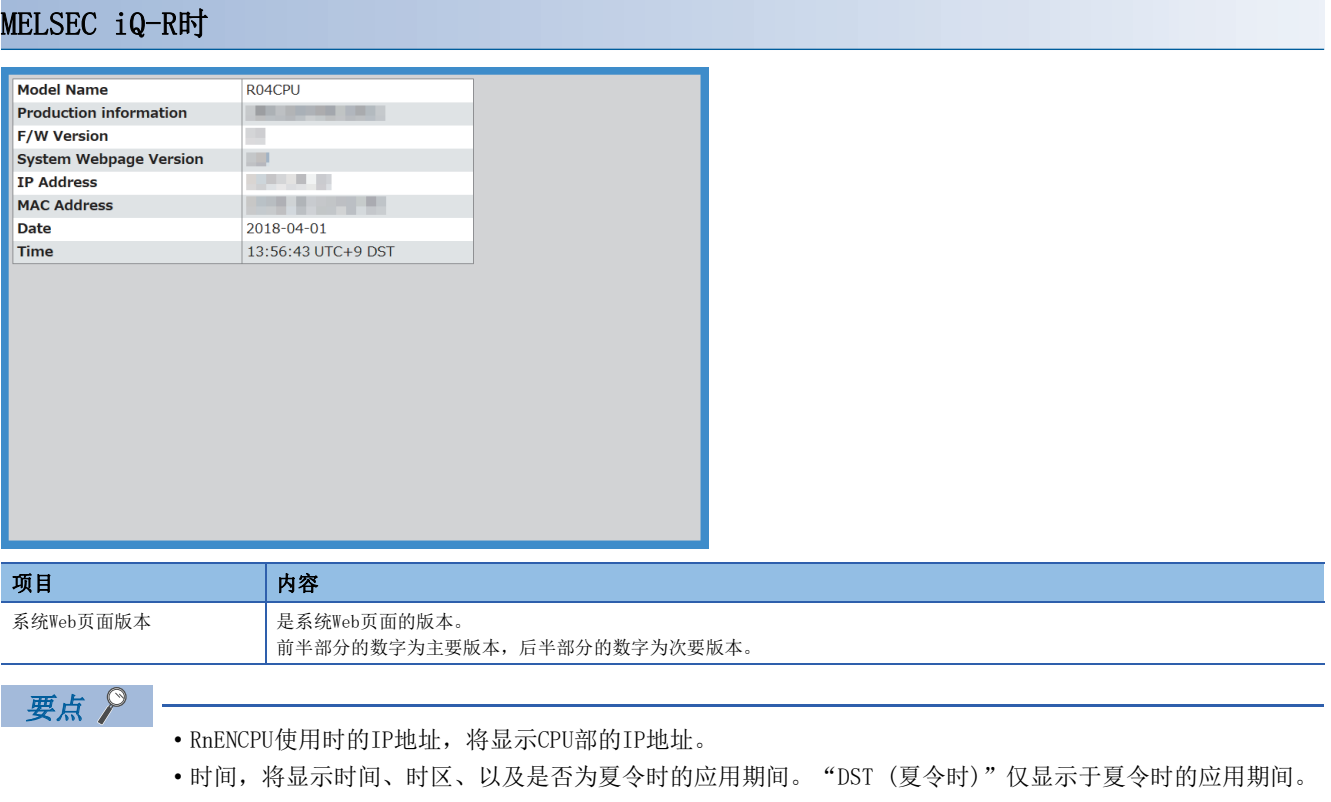

<span id="page-24-4"></span><span id="page-24-3"></span><span id="page-24-2"></span>关于时区的设置,请参照以下手册。

MELSEC iQ-R CPU模块用户手册(应用篇)

#### MELSEC iQ-F时

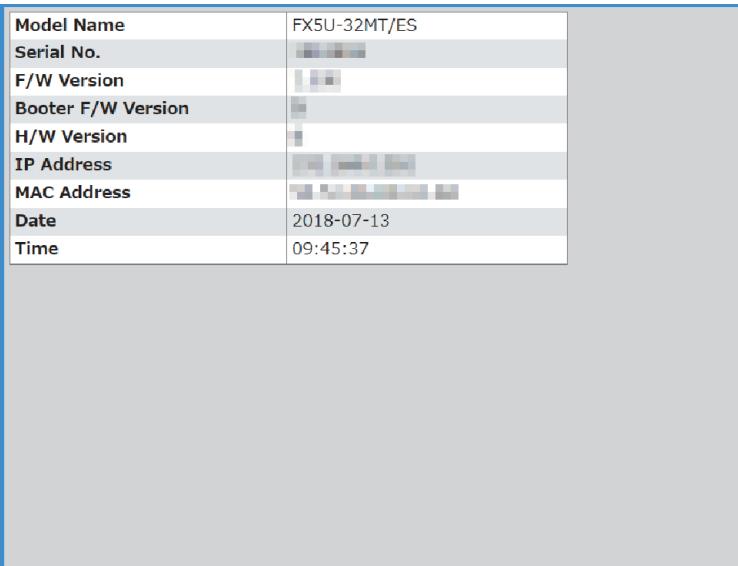

### <span id="page-25-0"></span>3.2 软元件监视

<span id="page-25-2"></span>可以进行软元件的监视及值的变更。

#### <span id="page-25-1"></span>软元件批量监视

**iQ-R iQ-F**

#### MELSEC iQ-R时

可以批量监视软元件及缓冲存储器。依据指定的软元件,显示格式会不同。

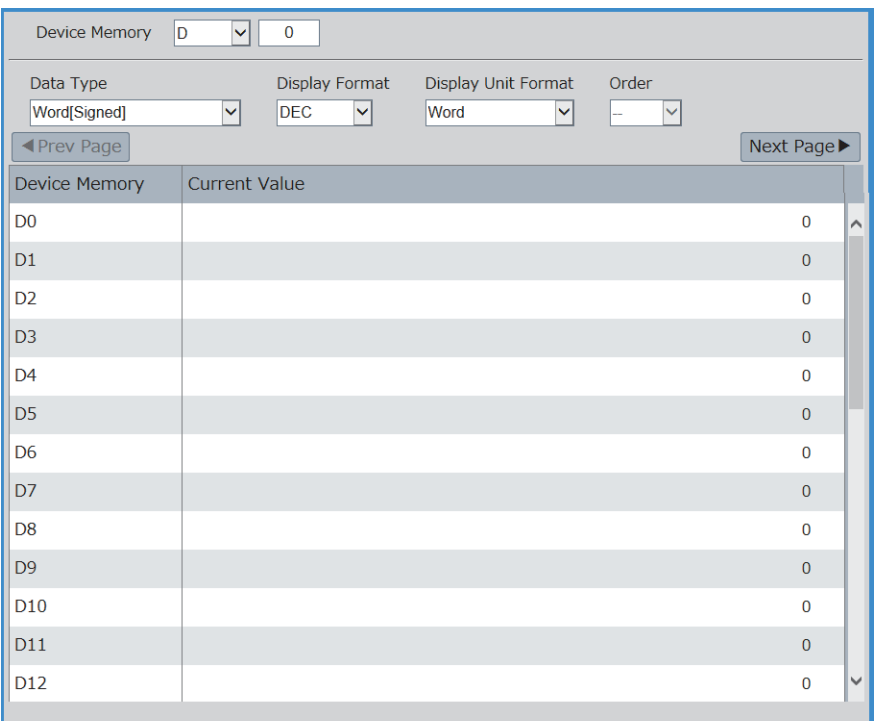

#### ■监视操作范例

- *1.* 从画面上部的"Device Memory (软元件)"选择要监视的软元件。
- *2.* 输入起始软元件号。
- *3.* 选择"Data Type (数据类型)"、"Display Format (显示格式)"、"Display Unit Format (显示单位格式 )"、"Order (顺序)"。"Data Type (数据类型)"、"Display Format (显示格式)"、"Display Unit Format (显 示单位格式)"、"Order (顺序)"的选择项目将随软元件而变化。
- 4. 选择后, 按下**Enter** 。

要点 2 -

要监视的软元件的当前值,依照在菜单"Display Update Interval (显示更新周期)"中设置的周期进行自动 更新。

#### <span id="page-26-1"></span>■支持软元件

#### 软元件

X、Y、M、L、B、F、SB、V、T、ST、LT、LST、C、LC、D、W、SW、DX、DY、SM、SD、Jn\X\*<sup>1</sup>、Jn\Y\*<sup>1</sup>、Jn\B\*<sup>1</sup>、Jn\SB<sup>[\\*1](#page-26-0)</sup>、Jn\SW<sup>\*1</sup>、Jn\SW<sup>\*1</sup>、Un\G、U3En\G、 U3En\HG、Z、LZ、R、ZR、RD、BL、BLn\S

<span id="page-26-0"></span>\*1 系统Web页面的版本为"1.02"及以后版本中直接链接软元件的最大点数不同。 ·Jn\X/Jn\Y: 160K点 ·Jn\B: 640K点 ·Jn\W: 2560K点  $-Jn\SS/ Jn\SSW: 5120$ 点

#### ■更改当前值

[27页 软元件测试](#page-28-0)

#### MELSEC iQ-F时

可以批量监视软元件及缓冲存储器。依据指定的软元件,显示格式会不同。

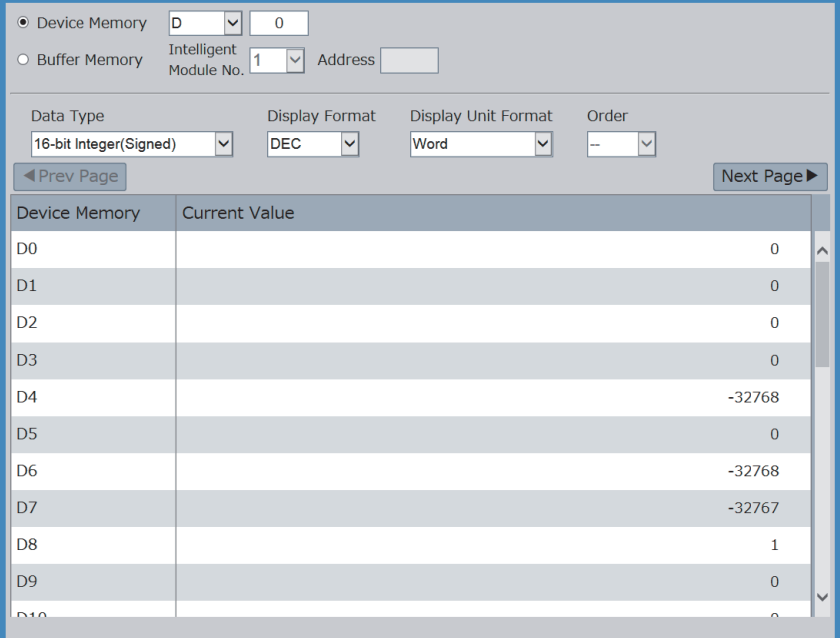

#### ■监视操作范例(监视软元件时)

- *1.* 从画面上部的"Device Memory (软元件)"选择要监视的软元件。
- *2.* 输入起始软元件号。
- *3.* 选择"Data Type (数据类型)"、"Display Format (显示格式)"、"Display Unit Format (显示单位格式 )"、"Order (顺序)"。"Data Type (数据类型)"、"Display Format (显示格式)"、"Display Unit Format (显 示单位格式)"、"Order (顺序)"的选择项目将随软元件而变化。
- 4. 选择后, 按下**Enter** 。

#### ■监视操作范例(监视缓冲存储器时)

- 1. 从画面上部的"Buffer Memory (缓冲存储器)"选择要监视的智能模块No. 。
- *2.* 输入起始缓冲存储器地址。
- *3.* 选择"Data Type (数据类型)"、"Display Format (显示格式)"。"Data Type (数据类型)"、"Display Format ( 显示格式)"的选择项目随缓冲存储器的种类而变化。
- 4. 选择后, 按下**Enter** 。

#### 要点

要监视的软元件的当前值,依照在菜单"Display Update Interval (显示更新周期)"中设置的周期进行自动 更新。

#### <span id="page-27-0"></span>■支持软元件

可以监视所有的软元件。但是,无法监视进行了变址修饰、字软元件的位指定以及位软元件的位指定的软元件。 MELSEC iQ-F FX5用户手册(以太网通信篇)

#### ■更改当前值

[27页 软元件测试](#page-28-0)

#### <span id="page-28-1"></span><span id="page-28-0"></span>软元件测试

**iQ-R iQ-F**

点击软元件的当前值,将显示软元件测试。在软元件测试中可以更改当前值。

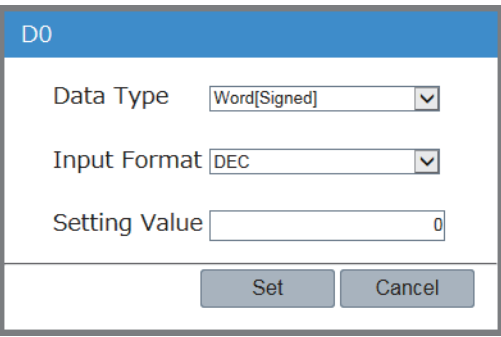

- *1.* 点击要更改的软元件当前值,显示软元件测试。
- *2.* 指定"Data Type (数据类型)"、"Input Format (输入 格式)",在"Setting Value (设定值)"中输入要更改 的值。
- *3.* 点击[Set (设置)],显示设置值写入执行的确认画面。
- *4.* 在设定值写入执行的确认画面点击[Yes (是)],写入设 置值。

要点

显示软元件测试时,需要预先在登录中的帐户上将"Write Device (软元件写入)"设置为"Enable (允许 )"。([16页 帐户设置](#page-17-7))

<span id="page-29-1"></span><span id="page-29-0"></span>监看

#### **iQ-R iQ-F**

#### 可以以1点为单位个别监视软元件及缓冲存储器。依据所使用的CPU模块系列不同,显示及所支持的软元件也会不同。

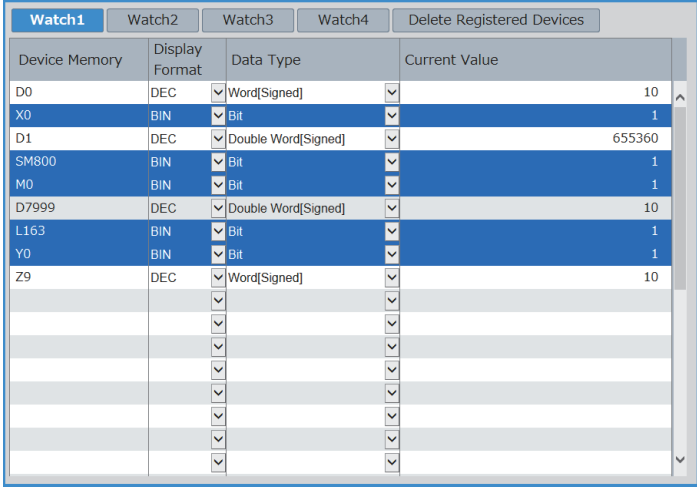

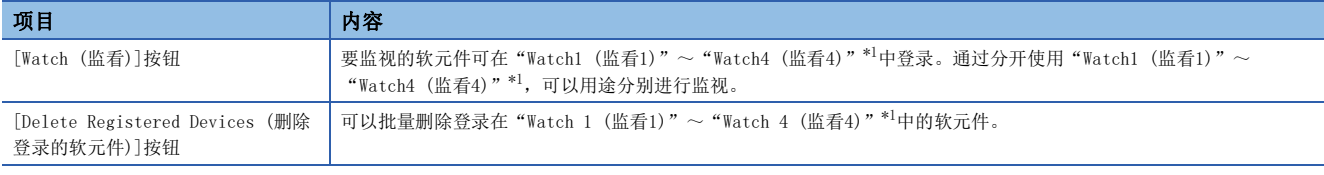

<span id="page-29-2"></span>\*1 在MELSEC iQ-F的CPU模块中,仅可以使用"Watch1 (监看1)"和"Watch2 (监看2)"。

#### 监视操作范例

- 1. 输入要监视的软元件并按下*Enter* 。按下 Enter 后, 将自动输入 "Display Format (显示格式)"、 "Data Type (数据类型 )"、"Current Value (当前值)"。
- **2.** 选择"Display Format(显示格式)"、"Data Type(数据类型)"并按下[Enten]。"Display Format(显示格式 )"、"Data Type (数据类型)"的选择项目依据软元件而变化。

#### 要点 &

 • 要监视的软元件的当前值,依照在菜单"Display Update Interval (显示更新周期)"中设置的周期进行自 动更新。

#### <span id="page-29-5"></span>支持软元件

#### ■MELSEC iQ-R时

#### 软元件

X、Y、M、L、B、F、SB、V、T、ST、LT、LST、C、LC、D、W、SW、DX、DY、SM、SD、Jn\X[\\*1](#page-29-3)、Jn\[Y\\*1、](#page-29-3)Jn\B[\\*1、](#page-29-3)Jn\SB[\\*1、](#page-29-3)Jn\W[\\*1](#page-29-3)、Jn\SW[\\*1](#page-29-3)、Un\G、U3En\[G\\*2、](#page-29-4) U3En\HG<sup>[\\*2](#page-29-4)</sup>, Z, LZ, R, ZR, RD, BL, BLn\S

<span id="page-29-3"></span>\*1 系统Web页面的版本为"1.02"及以后版本中直接链接软元件的最大点数不同。  $\cdot$ Jn\X/Jn\Y: 160K点 ·Jn\B: 640K点 ·Jn\W: 2560K点

- $\cdot$ Jn\SB/Jn\SW: 5120点
- <span id="page-29-4"></span>\*2 可通过Web服务器功能指定将值写入其他号机CPU模块的U3En\G、U3En\HG,但是由于CPU模块中不会反映设定值,将发生错误。

#### ■MELSEC iQ-F时

可以监视所有的软元件。但是,无法监视进行了变址修饰、字软元件的位指定以及位软元件的位指定的软元件。 MELSEC iQ-F FX5用户手册(以太网通信篇)

 <sup>•</sup> 1页最多可以显示32行。

#### 更改当前值

点击软元件的当期值,会显示软元件测试,可进行值的更改。([27页 软元件测试\)](#page-28-0) 从"Watch (监看)"显示软元件测试时,显示软元件测试时的当前值将被显示。

### <span id="page-31-1"></span><span id="page-31-0"></span>3.3 CPU诊断

#### **iQ-R iQ-F**

可以确认当前正在发生的错误。

#### MELSEC iQ-R时

MELSEC iQ-R的CPU模块,最多可显示16件。

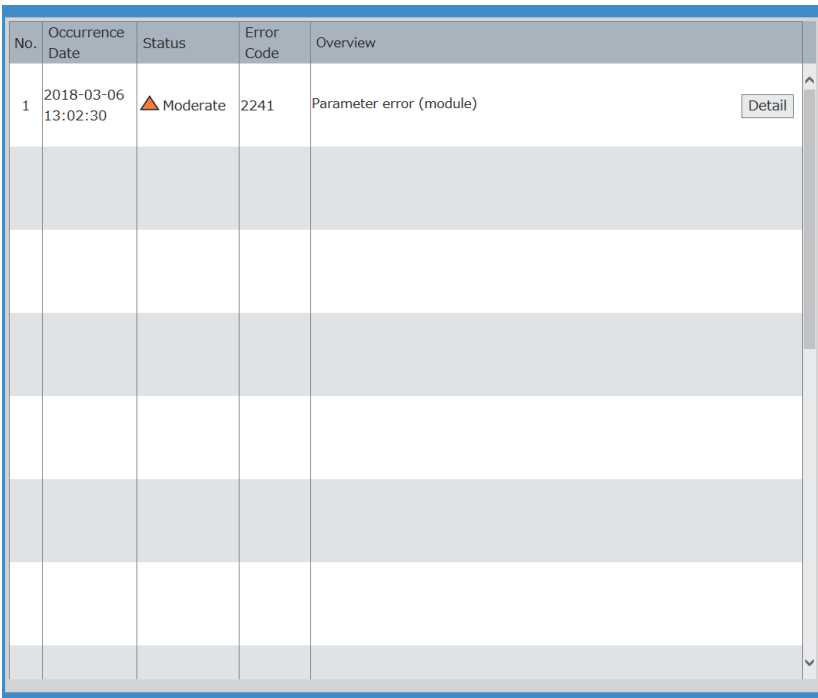

#### 点击[Detail (详细)]按钮后,可以确认错误的详细信息。 各错误的详细信息画面的概要如下所示。

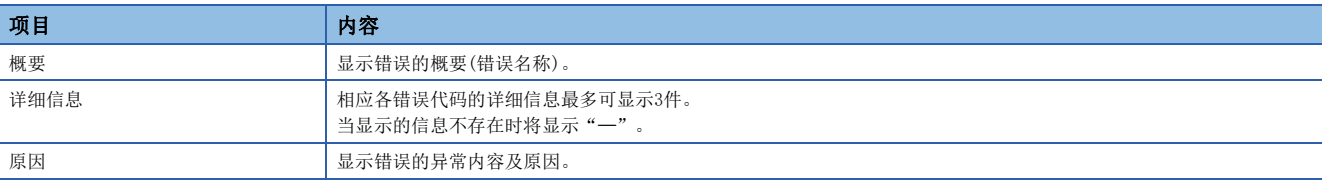

#### 要点

- CPU诊断内容将依照在菜单"Display Update Interval (显示更新周期)"中设置的周期进行自动更新。
- 错误的发生时间会依存CPU模块的设置时间,因此可能会与当前所使用的计算机的时间有差异。

#### MELSEC iQ-F时

MELSEC iQ-F的CPU模块中,最多可以显示16件。

在"Program location (程序位置信息)"以及"Module position (模块位置)"中可确认错误的详细信息。错误代码的详细 内容,请参照以下手册。

MELSEC iQ-F FX5用户手册(以太网通信篇)

<span id="page-32-0"></span>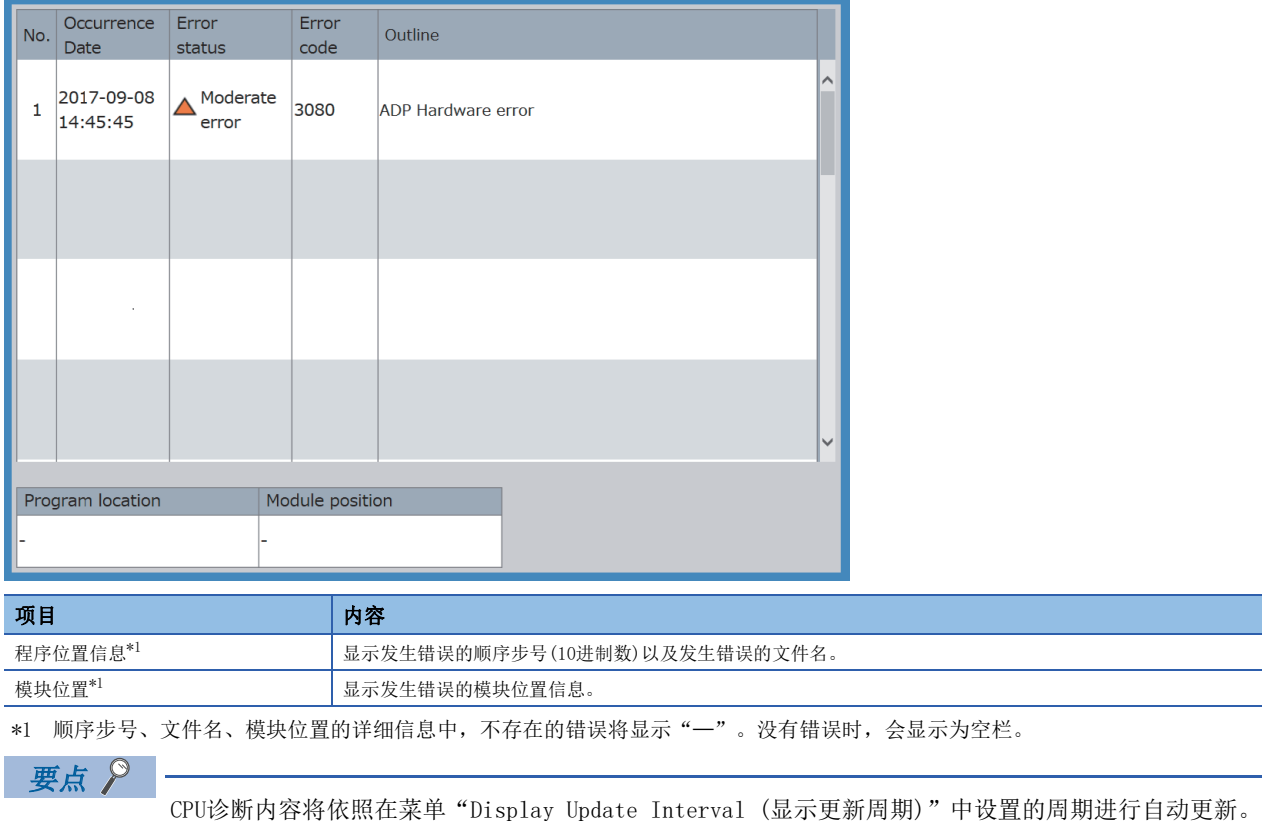

### <span id="page-33-1"></span><span id="page-33-0"></span>3.4 事件履历

#### **iQ-R iQ-F**

• 固件版本为"1.100"及以后版本的FX5U CPU模块、FX5UC CPU模块中可以使用。

显示从CPU模块获取的事件履历(发生时间、事件代码、详细信息等)。1个画面最多可以显示32件。

#### MELSEC iQ-R时

Web服务器功能无法清除事件履历。应通过工程工具清除。

GX Works3 操作手册

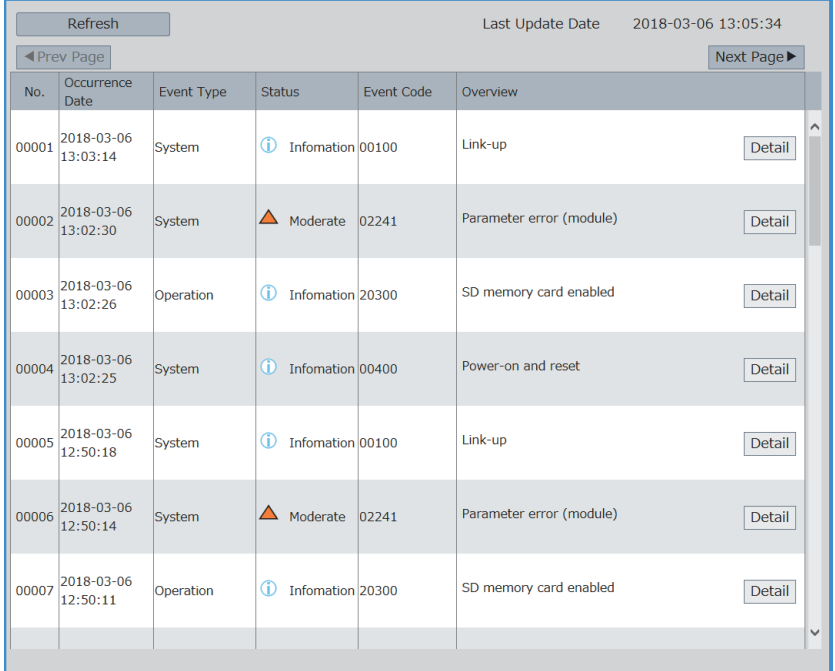

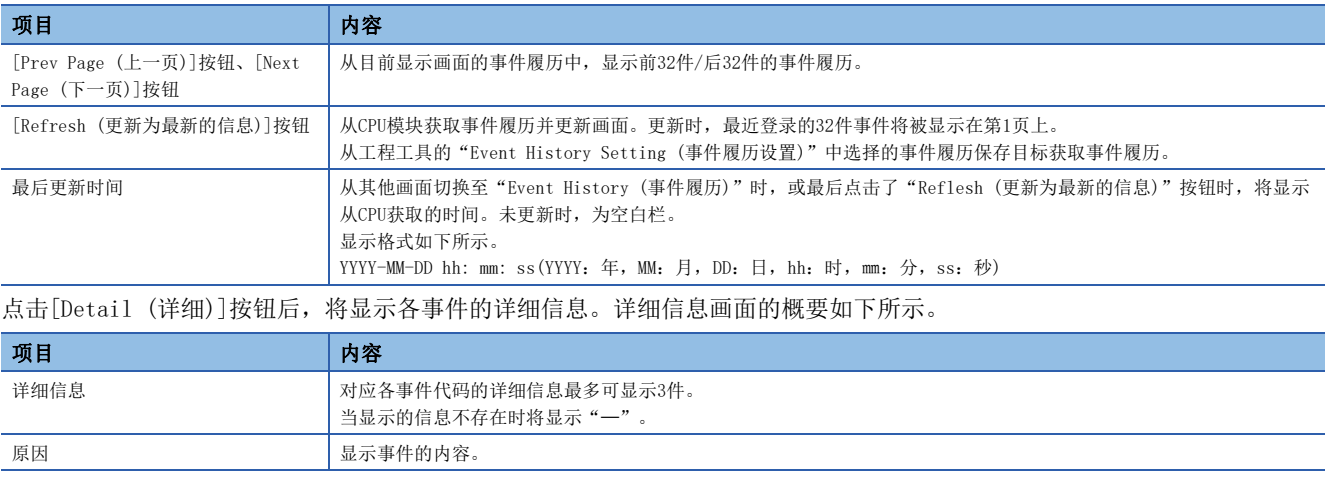

要点

- 发生漏存事件时, 显示"\*HST LOSS\*"。
- Web服务器功能无法显示CPU模块以外模块的事件履历。要确认CPU模块以外模块的事件履历时,应通过工程 工具确认。

#### MELSEC iQ-F时

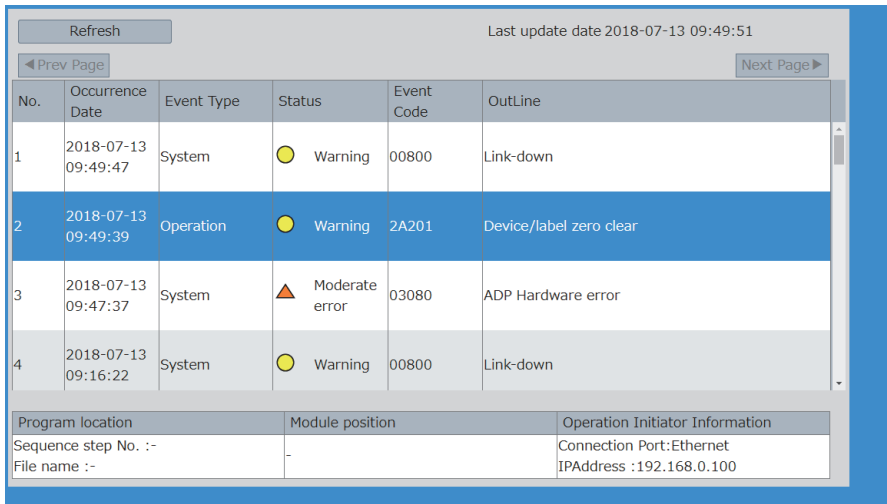

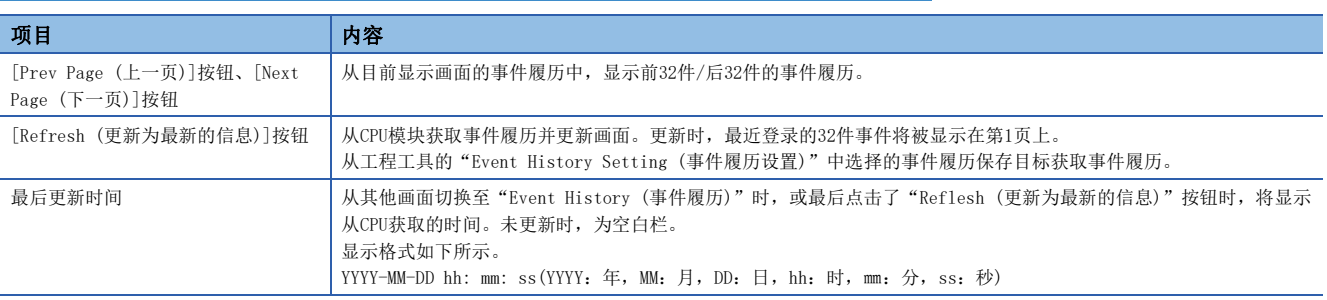

详细信息如下所示。

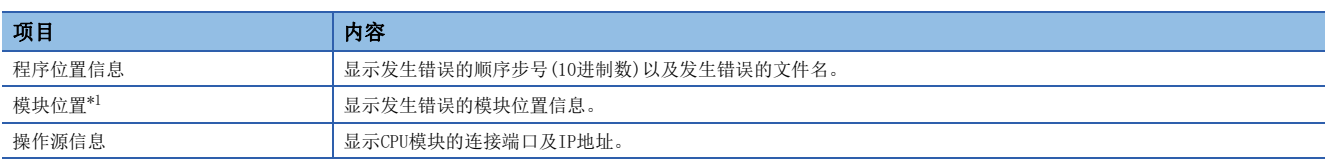

<span id="page-34-0"></span>\*1 顺序步号、文件名、模块位置的详细信息中,不存在的错误将显示"一"。没有错误时,会显示为空栏。

#### $\varphi$ 要点

• 发生漏存事件时, 显示"\*HST LOSS\*"。

 • Web服务器功能无法显示CPU模块以外模块的事件履历。要确认CPU模块以外模块的事件履历时,应通过工程 工具确认。

#### <span id="page-34-1"></span>事件履历的更新时机

"Event History (事件履历)"不会依照菜单所设置的"Display Update Interval(显示更新周期)"更新。 更新时机如下所示。

• 选择菜单的"Event History (事件履历)"时

• 点击[Refresh (更新为最新状态)]按钮时

### <span id="page-35-1"></span><span id="page-35-0"></span>3.5 访问日志

#### **iQ-R iQ-F**

显示对Web服务器的访问履历、操作内容及访问源IP地址,便于确认对Web服务器的访问频度、访问内容及有无非法访问。依据 所使用的CPU模块系列不同,显示及显示于访问日志的操作也会不同。

#### MELSEC iQ-R时

#### 风<br>顺利事项<sup>Ⅳ</sup>

更新系统Web页面的主要版本后,访问日志将被清除。(L=[37页 系统Web页面更新\)](#page-38-1)

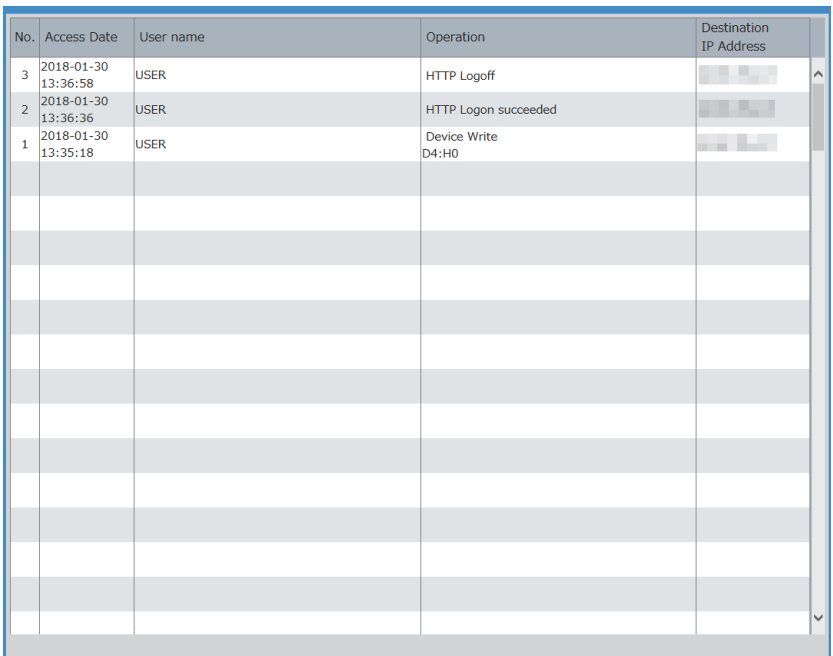

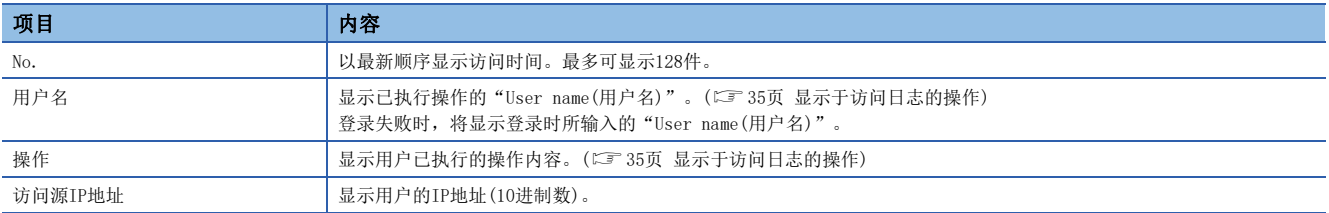

#### <span id="page-36-0"></span>■显示于访问日志的操作

在MELSEC iQ-R的CPU模块中,显示于访问日志的操作如下。

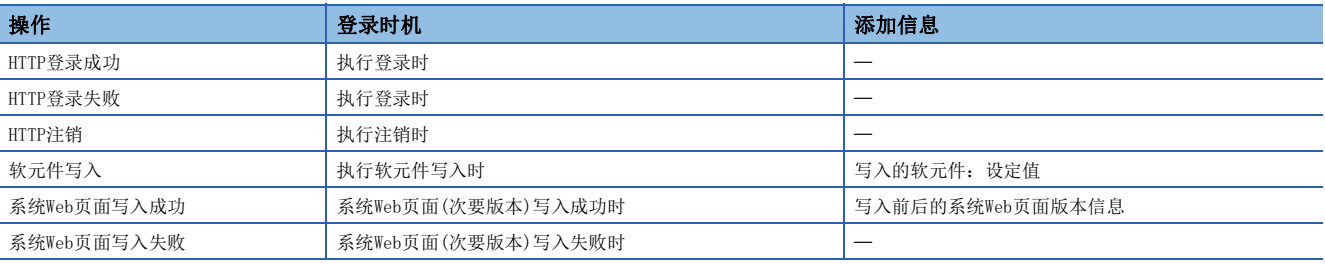

要点

- 最多可累积128件访问日志。达到128件以后,则按顺序从最旧的访问日志开始清除。
- MELSEC iQ-R的CPU模块即使在电源OFF时, 仍以电池保持访问日志。未使用电池时, 如果使用了无电池选项 卡,则仍保持操作。至于R00CPU、R01CPU、R02CPU的CPU模块,即使不使用电池及无电池选项卡,仍保持操 作。
- CPU模块的电源OFF或浏览器结束等,[Log off (注销)]按钮以外的注销不被累积到访问日志中。

#### MELSEC iQ-F时

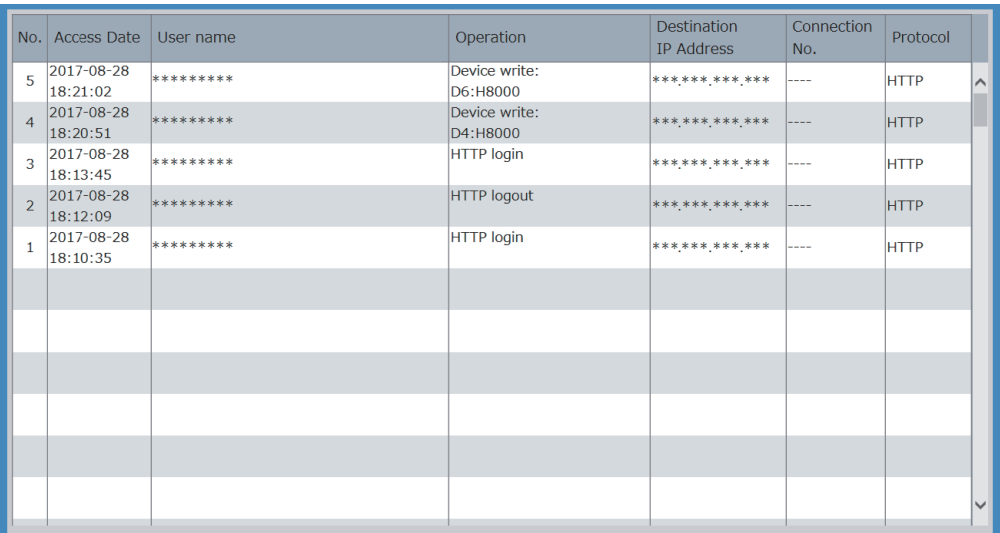

![](_page_37_Picture_134.jpeg)

#### <span id="page-37-0"></span>■显示于访问日志的操作

在MELSEC iQ-F的CPU模块中,显示于访问日志的操作如下所示。

![](_page_37_Picture_135.jpeg)

#### 要点

• 最多可累积128件访问日志。达到128件以后,则按顺序从最旧的访问日志开始清除。

 • MELSEC iQ-F的CPU模块在电源OFF时,不会保持访问日志。如果在FX5U CPU模块、FX5UC CPU模块中使用选项 电池FX3U-32BL,便可保持。

• CPU模块的电源OFF或浏览器结束等,[Logout (注销)]按钮以外的注销不会累积到访问日志中。

### <span id="page-38-0"></span>3.6 用户Web页面

#### **iQ-R iQ-F**

• 固件版本为"1.100"及以后版本的FX5U CPU模块、FX5UC CPU模块中可以使用。

• FX5UJ CPU模块中固件版本为"1.020"及以后版本时可以使用。

可以创建用户自己的Web页面。

使用用户Web页面时,需要向SD存储卡写入已创建的Web页面。(L<sup>字 40页</sup> 开始使用用户Web页面)

#### *限制事项*\<sup>m</sup>

- 显示用户Web页面需要SD存储卡。因此,不能在R00CPU上使用。
- <span id="page-38-2"></span>• 在FX5S CPU模块中使用SD存储卡需要SD存储卡模块。

### <span id="page-38-1"></span>3.7 系统Web页面更新

![](_page_38_Picture_10.jpeg)

可在MELSEC iQ-R的CPU模块中使用的功能。

要获取系统Web页面文件(RWebFile\_XX\_YY.HVF),请向当地三菱电机的分公司或代理店咨询。 将从当地三菱电机的分公司或代理店获取的系统Web页面文件写入至CPU模块,可更新系统Web页面。 依据用户Web页面的主要版本不同,有必要更新CPU模块的固件版本。(L<sup>GF</sup> [54页 系统Web页面版本\)](#page-55-2)

![](_page_38_Picture_147.jpeg)

可以在"Detailed Module Info (模块详细信息)"中确认系统Web页面版本及CPU模块的固件版本。(に ?3页 模块详细信息( [模块信息\)](#page-24-0))

要点 ◎

更新次要版本时,需要在工程工具的帐户设置中事先将"Update System Web Page (系统Web页面更新)"设置 为"Enable (允许)"。

### <span id="page-39-1"></span><span id="page-39-0"></span>3.8 显示更新周期

#### **iQ-R iQ-F**

设置将系统Web页面各功能的监视项目更新为最新状态的周期。

![](_page_39_Picture_3.jpeg)

#### 设置步骤

设置步骤如下所示。

*1.* 输入"Display Update Interval (显示更新周期)"。

2. 按下**Finter**]。按下Finter]后,画面被更新,以输入的更新周期开始更新。 如果未按下Finter], 设置将不被反映, 以更改前的周期更新。

#### 显示更新周期中更新的显示

在"Display Update Interval (显示更新周期)"中被更新的显示如下所示。

- LED显示
- 软元件批量监视
- 监看
- CPU诊断
- 访问日志(不含"HTTP Logon succeeded(HTTP登录成功)")

事件履历不会按照"Display Update Interval (显示更新周期)"所设置的周期进行更新。(LT [33页 事件履历的更新时机](#page-34-1))

![](_page_39_Picture_16.jpeg)

• 其他以太网通信等,如果同时执行负载较高的处理,更新周期有可能迟于设定值。

 • CPU模块的通信处理负载较高时、以及因通信路径上的问题导致在显示更新周期的设定周期内得不到响应 时,不会按照所设置的周期更新显示。([50页 故障排除](#page-51-1))

### <span id="page-40-1"></span><span id="page-40-0"></span>3.9 语言切换

#### **iQ-R iQ-F**

系统Web页面的显示语言可以切换为各种语言。

![](_page_40_Picture_80.jpeg)

<span id="page-40-2"></span>\*1 CPU模块的固件版本有限制。(L3F [11页 Web服务器功能规格\)](#page-12-4)

• 英语

• 中文 (简体字[\)\\*1](#page-40-2)

# <span id="page-41-1"></span><span id="page-41-0"></span> $4$  开始使用用户Web页面

#### **iQ-R iQ-F**

• 固件版本为"1.100"及以后版本的FX5U CPU模块、FX5UC CPU模块中可以使用。

• FX5UJ CPU模块中固件版本为"1.020"及以后版本时可以使用。

使用HTML、JavaScript及图片文件,可以在Web浏览器上显示用户自己的Web页面。

#### /限制事项(<sup>M</sup>

- 显示用户Web页面需要SD存储卡。因此,不能在R00CPU上使用。
- 在FX5S CPU模块中使用SD存储卡需要SD存储卡模块。

#### 用户Web页面的显示范例

用户Web页面的显示范例如下所示。

![](_page_41_Figure_10.jpeg)

#### 步骤

用户Web页面的使用步骤如下所示。

- 1. 要获取用户Web页面的库(ZIP文件),请向当地的三菱电机分公司或代理店咨询。(L<sup>T</sup>[42页 获取用户Web页面的库\)](#page-43-0)
- 2. 通过工程工具设置CPU模块的参数。(LF [14页 CPU模块的参数设置](#page-15-1))
- 3. 通过CPU模块的电源OFF→ON或复位,反应参数设置。(L<sup>T</sup> [17页 参数的反映](#page-18-2))
- *4.* 解冻用户Web页面的库(ZIP文件)。
- **5.** 编辑放入用户Web页面的库的USER文件夹中的用户Web页面的HTML(index.html)。(L字[43页 用户Web页面的编辑\)](#page-44-0)
- 6. 向SD存储卡写入用户Web页面。(CF [46页 存储到SD存储卡\)](#page-47-0)
- *7.* 访问用户Web页面。([48页 访问用户Web页面](#page-49-0))
- *8.* 从用户Web页面注销。
	- 要点

使用Web服务器功能时,应在Web浏览器的设置中将JavaScript及Cookie设置为启用。

### <span id="page-43-0"></span>4.1 获取用户Web页面的库

要获取系统Web页面文件,请向当地三菱电机的分公司、代理商咨询。

#### 用户Web页面的库

编辑下载后的用户Web页面即可创建用户自己的Web页面。

![](_page_43_Picture_91.jpeg)

*限制事项*(<sup>n</sup>

用户Web页面版本与CPU模块固件版本的组合有限制。(LF [55页 用户Web页面版本](#page-56-1))

### <span id="page-43-1"></span>4.2 CPU模块的参数设置

关于CPU模块的参数设置,请参照以下内容。 [14页 CPU模块的参数设置](#page-15-1)

![](_page_43_Picture_9.jpeg)

使用用户Web页面时, 在工程工具的帐户设置中将"Authority for Window Display (画面显示权限)"设置为 "Permit Both Displays (全部允许)"或"User Web Page Only (仅用户Web页面)"。

### <span id="page-44-0"></span>4.3 用户Web页面的编辑

编辑用户Web页面。应通过编辑位于用户Web页面库中的用户Web页面HTML(index.html),进行布局的更改及部件的追加/删除。

#### <span id="page-44-6"></span>支持软元件

![](_page_44_Figure_3.jpeg)

无论软元件类型如何, 在1页的用户Web页面中指定的软元件最多为32点。超过32点, 可能会发生异常。

#### ■MELSEC iQ-R时

#### 软元件

X、Y、M、L、B、F、SB、V、T、ST、LT、LST、C、LC、D、W、SW、DX、DY、SM、SD、Jn\X[\\*1](#page-44-1)、Jn\[Y\\*1、](#page-44-1)Jn\B[\\*1、](#page-44-1)Jn\SB[\\*1、](#page-44-1)Jn\W[\\*1](#page-44-1)、Jn\SW[\\*1](#page-44-1)、Un\G、U3En\[G\\*2、](#page-44-2)  $U3En\left\vert \frac{4}{3}Z, Z, LZ, R, ZR, RD, BL, BLn\right\vert S$ 

<span id="page-44-1"></span>\*1 在版本为"1.01"及以后版本的用户Web页面中,最大直接链接软元件的点数不同。  $\cdot$ Jn\X/Jn\Y: 160K点 ·Jn\B: 640K点 ·Jn\W: 2560K点  $-Jn\SB/Jn\SW:5120$ 点 \*2 可通过Web服务器功能指定将值写入其他号机CPU模块的U3En\G、U3En\HG,但是由于CPU模块中不会反映设定值,将发生错误。

#### <span id="page-44-2"></span>■MELSEC iQ-F时

对应除了变址修饰、字软元件的位指定以及位软元件的位指定的软元件以外的所有软元件。

<span id="page-44-4"></span>MELSEC iQ-F FX5用户手册(以太网通信篇)

#### JavaScript部件

<span id="page-44-5"></span><span id="page-44-3"></span>使用JavaScript部件后,可以简单地从用户Web页面读取/写入软元件。

使用JavaScript部件时,需要JavaScript部件的库(RUserWebLib.js/FUserWebLib.js)。在用户Web页面的库中包含着 JavaScript部件的库。([42页 获取用户Web页面的库\)](#page-43-0)

用户Web页面中可以使用的JavaScript部件如下所示。

![](_page_44_Picture_209.jpeg)

关于JavaScript部件的详细内容,请参照以下手册。 MELSEC iQ-R 以太网用户手册(应用篇) MELSEC iQ-F FX5用户手册(以太网通信篇)

#### ■JavaScript部件的使用示例(index.html)

是用户Web页面的默认页(index.html)的样本。以下样本使用了数据块部件(WSDatblk)与注销按钮部件(WSLogoutBtn)。

```
<!DOCTYPE html>
<html xmlns="http://www.w3.org/1999/xhtml">
         <br />
<br />
<br />
<br />
<br />
<br />
<br />
<br />
<br />
<br />
<br />
<br /><br /><br /><br /><br /><br /><br /><br /><br /><br /><br /><br /><br /><br /><br /><br /><br /><br /><br /><br /><br /><br /><br /><br /><
                   \langlemeta charset="UTF-8">
                   <meta_http-equiv="X-UA-Compatible"_content="IE=edge"/>
                   <title>Sample</title>
                   <link href="./css/UserWebStyle.css" rel="stylesheet" media="all" />
                   <script src="./UserWebLib.js"></script>
                   \langlescript\ranglevar updateInterval = 5;
                            var dsplanguage = 'ja-JP';
                             temp = [];
                             for(var i = 0; i < 8; i+1}
                                      temp.push({
                                                         2x + i,
                                                dsp:
                                                name: 'X' + i,<br>
base: 'B',format: 6
                                      \});
                             \mathcal{I}for(var i = 0; i < 8; i+1}{
                                      temp.push({
                                                         'Y' + i.
                                                dsp:
                                                name: 'Y' + i,<br>base: 'B',
                                                format: 6
                                      \});
                             \mathbf{I}dataBlockParam = {
                                      dev:
                                                                   temp.
                                      direction:
                                                                   1,blkSize:
                                                                   8,devNamDisp:
                                                                   \overline{1},
                                      devNamCol:
                                                                   "white',
                                                        ^{\prime}#808080^{\prime},^{\prime\prime}devNamBkCol:
                                      devNamWidth:
                                      devNamHeight: 40,
                                                                   ^{\prime}blue',
                                      devValCol:
                                                          "white",
                                      devValBkCol:
                                      devValWidth:
                                                          80,devValHeight: 50,
                                                                    "blue",
                                       InCol:\timesPos:
                                                                   20,yPost
                                                                   40
                             -1
                            WSDatblk(dataBlockParam);
//----------------------
                           logoutBtnParam = {
                                      \times Pos:20.yPos:
                                                          250,
                                      btnHeight:
                                                          26,
                                      btnWidth:
                                                         100,btnTxt:
                                                          "logout"
                             -1
                             WSLogoutBtn(logoutBtnParam);
//---------------------
                √script>
         </head>
         \langlebody\rangle</body>
</html>
```
![](_page_46_Picture_0.jpeg)

- ·缩短用户Web页面的自动更新周期,有可能更新周期会出现偏差或无法正确获取当前值。此外,还有可能由 于以太网功能的使用状况或扫描时间而无法满足更新周期。
- 在使用SD存储卡的功能和Web服务器功能中同时使用用户Web页面时, 或者多个HTTP客户同时进行访问时, 集 中访问SD存储卡可能会无法满足更新周期。
- 编辑用户Web页面的HTML时,请勿删除注销按钮部件(WSLogoutBtn)。
- 从用户Web页面注销时,请勿使用Web浏览器的[×]按钮等,应通过[Log off (注销)]按钮或[Log out(注销 )]按钮执行。如果不通过[Log off (注销)]按钮或[Log out(注销)]按钮注销,登录信息将残留一定时间, 会导致其他用户无法登录。([50页 故障排除](#page-51-1))

### <span id="page-47-0"></span>4.4 存储到SD存储卡

位于用户Web页面的库中的WWW文件夹,应直接存储至SD存储卡中。

#### SD存储卡的文件夹构成

以下文件夹构成的虚线包围起来的部分,是由用户Web页面的库提供的文件夹及文件。请勿更改虚线内的文件夹及文件的构 成。如果文件的名称以及文件夹构成不一致,访问时会出现错误。

![](_page_47_Figure_4.jpeg)

\*1 根据下载的用户Web页面的库,所存储的文件名有所不同。 cpu-user\_web\_r\_vXXX.zip:RUserWebLib.js cpu-user\_web\_f\_vXXXX.zip:FUserWebLib.js

存储于SD存储卡的文件名,应以ASCII代码并包括扩展名在32个及以内字符进行设置。如,Menu\_ja-JP.html为15个字符。 ([50页 故障排除\)](#page-51-1)

<span id="page-48-7"></span><span id="page-48-5"></span><span id="page-48-4"></span><span id="page-48-3"></span>![](_page_48_Picture_229.jpeg)

<span id="page-48-6"></span><span id="page-48-0"></span>\*2 用户Web页面的第一页画面的扩展名为.html固定。

<span id="page-48-2"></span><span id="page-48-1"></span>\*3 应将创建的文件或文件夹存储到USER文件夹内。

#### 可使用文件

用户Web页面部件中可使用的文件如下所示。

![](_page_48_Picture_230.jpeg)

### <span id="page-49-0"></span>4.5 访问用户Web页面

通过Web浏览器访问用户Web页面。

#### *限制事项\<sup>m</sup>\*

由于Web服务器功能的通信不支持加密通信(SSL通信),因此请勿经由网络进行访问。访问Web服务器时,应从 LAN环境访问。经由网络访问,将有可能被窃听通信内容。

#### 访问用户Web页面的方法

使用以下任一方法访问用户Web页面。

在MELSEC iQ-R的CPU模块中,即使仅使用用户Web页面也需要系统Web页面的写入。(L字 [19页 系统Web页面的写入步骤\)](#page-20-1)

#### ■通过系统Web页面的访问

点击系统Web页面的"User Web Page (用户Web页面)"后,可以访问。

![](_page_49_Picture_112.jpeg)

#### ■直接输入URL到地址栏中访问

在Web浏览器的地址栏中输入以下地址后访问。 http://[Web服务器(CPU模块)的IP地址]/USER/[默认页名]

http://192.168.3.39/USER/index.html

从默认(80)更改了本站端口号时,应输入以下地址。 http://[Web服务器(CPU模块)的IP地址]:[本站端口号]/USER/[默认页名]

#### 要点

请勿直接指定登录后的各页的URL进行访问。如果直接指定,将无法正确显示画面,也无法收集来自Web服务器 的信息。

 $\Omega$  +  $\rightarrow$ 

#### ■登录后,直接访问用户Web页面

在帐户设置中将"Initial Display Window (初始显示画面)"设置为"User Web Page (用户Web页面)", 登录Web服务器后 会显示用户Web页面。

#### 从用户Web页面的注销

从用户Web页面注销后,将显示用户用的登录画面。没有用户用的登录画面时,将显示错误。注销时,请勿使用Web浏览器的 [×]按钮等,应使用用户Web页面的[Log off (注销)]按钮或[Log out(注销)]按钮。如果不通过[Log off (注销)]按钮或[Log out (注销)] 按钮注销, 登录信息将残留一定时间, 会导致其他用户无法登录。(LFF [50页 故障排除\)](#page-51-1)

<span id="page-51-1"></span><span id="page-51-0"></span>使用Web服务器功能时发生了异常运行的情况下,应参照以下内容进行处理。

![](_page_51_Picture_324.jpeg)

![](_page_52_Picture_65.jpeg)

# <span id="page-53-0"></span>6 注意事项

注意事项如下所示。

#### 关于Web页面的响应性能

Web页面的响应性能依据以下原因发生变动。

- 以太网线路的负载率(线路的堵塞程度)
- 同时使用的连接数(其他连接的更新处理)

#### 关于CPU模块的响应性能

在CPU模块连接了能够同时登录的用户数的HTTP客户的状态下,新HTTP客户试图连接时,响应性能有可能会降低。

#### 关于访问Web服务器

Web服务器功能使用中,文件读入未正常完成时或显示重新加载页面的请求信息时,应重新读入。

#### 有关通信超时时间

通信超时时间依存于浏览器的规格,因此未必与Web服务器的超时时间(5分钟)相同。此外,错误画面的图案也会因浏览器有所 不同。

<span id="page-55-0"></span>附录

### <span id="page-55-2"></span><span id="page-55-1"></span>附1 系统Web页面版本

MELSEC iQ-R的CPU模块,对系统Web页面版本与CPU模块固件版本的组合有限制。

#### R00CPU、R01CPU、R02CPU

![](_page_55_Picture_101.jpeg)

![](_page_55_Picture_102.jpeg)

### <span id="page-56-1"></span><span id="page-56-0"></span>附2 用户Web页面版本

MELSEC iQ-R的CPU模块,对用户Web页面版本与CPU模块固件版本的组合有限制。

#### R00CPU

无法使用用户Web页面。

![](_page_56_Picture_80.jpeg)

#### 上述以外的MELSEC iQ-R的CPU模块

![](_page_56_Picture_81.jpeg)

### <span id="page-57-0"></span>索引

![](_page_57_Picture_277.jpeg)

#### $\overline{X}$

![](_page_57_Picture_278.jpeg)

### $Y$

![](_page_57_Picture_279.jpeg)

### $\frac{Z}{Z}$

![](_page_57_Picture_280.jpeg)

### <span id="page-59-0"></span>修订记录

#### \*本手册号在封底的左下角。

![](_page_59_Picture_108.jpeg)

#### <span id="page-59-1"></span>日语版手册编号: SH-081981-I

本手册不授予工业产权或任何其他类型的权利,也不授予任何专利许可。三菱电机对由于使用了本手册中的内容而引起的涉及工业产权的任何问题不承担责 任。

2018 MITSUBISHI ELECTRIC CORPORATION

<span id="page-60-0"></span>质保

使用之前请确认以下产品质保的详细说明。

#### 1. 免费质保期限和免费质保范围

在免费质保期内使用本产品时如果出现任何属于三菱电机责任的故障或缺陷(以下称"故障"),则经销商或三菱电机服务 公司将负责免费维修。

但是如果需要在国内现场或海外维修时,则要收取派遣工程师的费用。对于涉及到更换故障模块后的任何再试运转、维护或 现场测试, 三菱电机将不负任何责任。

[ 免费质保期限 ]

免费质保期限为自购买日或交货的一年内。

注意产品从三菱电机生产并出货之后,最长分销时间为6个月,生产后最长的免费质保期为18个月。维修零部件的免费质 保期不得超过修理前的免费质保期。

[ 免费质保范围 ]

- (1) 范围局限于按照使用手册、用户手册及产品上的警示标签规定的使用状态、使用方法和使用环境正常使用的情况下。
- (2) 以下情况下, 即使在免费质保期内, 也要收取维修费用。
	- ① 因不适当存储或搬运、用户过失或疏忽而引起的故障。因用户的硬件或软件设计而导致的故障。
	- ② 因用户未经批准对产品进行改造而导致的故障等。
	- ③ 对于装有三菱电机产品的用户设备,如果根据现有的法定安全措施或工业标准要求配备必需的功能或结构后本可以 避兔的故障。
	- 4 如果正确维护或更换了使用手册中指定的耗材(电池、背光灯、保险丝等)后本可以避免的故障。
	- 6 因火灾或异常电压等外部因素以及因地震、雷电、大风或水灾等不可抗力而导致的故障。
	- ⑥根据从三菱电机出货时的科技标准还无法预知的原因而导致的故障。
	- ⑦ 任何非三菱电机或用户责任而导致的故障。

#### 2. 产品停产后的有偿维修期限

- (1) 三萘电机在本产品停产后的 7 年内受理该产品的有偿维修。 停产的消息将以三菱电机技术公告等方式予以通告。
- (2) 产品停产后, 将不再提供产品(包括维修零件)。

#### 3. 海外服务

在海外,维修由三菱电机在当地的海外 FA 中心受理。注意各个 FA 中心的维修条件可能会不同。

#### 4.机会损失和间接损失不在质保责任范围内

无论是否在免费质保期内, 凡以下事由三菱电机将不承担责任。

(1) 任何非三菱电机责任原因而导致的损失。

(2) 因三菱电机产品故障而引起的用户机会损失、利润损失。

(3) 无论三菱电机能否预测, 由特殊原因而导致的损失和间接损失、事故赔偿、以及三菱电机产品以外的损伤。

(4) 对于用户更换设备、现场机械设备的再调试、运行测试及其它作业等的补偿。

#### 5. 产品规格的改变

目录、手册或技术文档中的规格如有改变, 恕不另行通知。

### <span id="page-61-0"></span>商标

Microsoft, Windows, Microsoft Edge, and Internet Explorer are either registered trademarks or trademarks of Microsoft Corporation in the United States and/or other countries.

Android and Google Chrome are either registered trademarks or trademarks of Google Inc.

Safari is a trademark of Apple Inc., registered in the U.S. and other countries.

IOS (iOS) is either a registered trademark or trademark of Cisco Systems, Inc. and/or its affiliates in the United States and certain other countries, and iOS is used under license by Apple Inc.

The SD and SDHC logos are trademarks of SD-3C, LLC.

The company names, system names and product names mentioned in this manual are either registered trademarks or trademarks of their respective companies.

In some cases, trademark symbols such as  $\cdot^{\mathfrak{m}}$  or  $\cdot^{\circledast}$  are not specified in this manual.

![](_page_61_Picture_8.jpeg)

![](_page_61_Picture_9.jpeg)

[SH\(NA\)-081983CHN-G\(](#page-59-1)2204) MEACH MODEL: RAFCPU-GUIDE-WB-CHN

#### 三菱电机自动化(中国)有限公司

地址: 上海市虹桥路1386号三菱电机自动化中心 邮编: 200336 电话: 86-21-2322-3030 传真: 86-21-2322-3000 官网: https://www.MitsubishiElectric-FA.cn 技术支持热线 400-821-3030

![](_page_63_Picture_3.jpeg)

内容如有更改 恕不另行通知